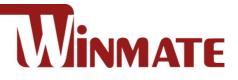

## **DIN Rail Box PC**

## IBDRW100-P/ IBDRW100-EX-P

Intel ® Pentium® Processor N4200 1.1 GHz, up to 2.56 GHz

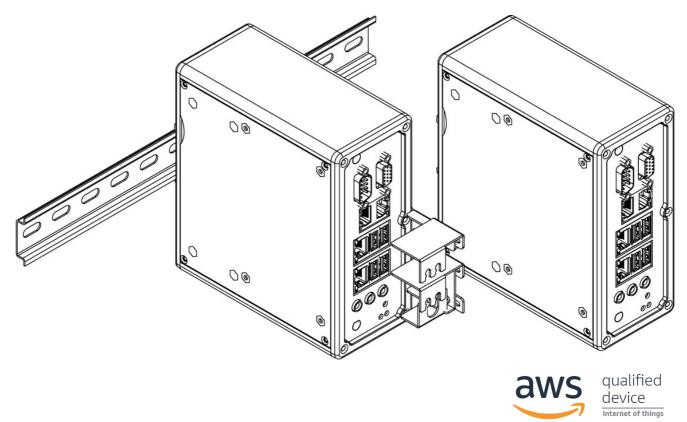

# **User Manual**

Version 1.4 Document Part No. 917111101106

## Contents

| Preface                                    | 3  |
|--------------------------------------------|----|
| About This User Manual                     | 6  |
| Chapter 1: Introduction                    | 7  |
| 1.1 Product Overview                       | 7  |
| 1.2 Product Features                       | 7  |
| 1.3 Accessories                            | 8  |
| 1.4 Chassis Dimensions                     | 9  |
| 1.5 Description of Parts                   | 9  |
| Chapter 2: Hardware Installation           |    |
| 2.1 Connectors Description                 |    |
| 2.1.1 USB 3.0 Connector                    |    |
| 2.1.2 USB 2.0 Connector                    |    |
| 2.1.3 RJ-45 for GigaLAN Connector          |    |
| 2.1.4 VGA Connector                        |    |
| 2.1.5 Serial Port RS-232/422/485 Connector |    |
| 2.1.6 Isolated RS422/485 Connector         |    |
| 2.1.7 Audio Jack                           |    |
| 2.1.8 DIDO Connector                       |    |
| 2.1.9 DC Power 3pin Terminal Block         | 13 |
| 2.2 Configuring COM2 Settings by Jumpers   | 13 |
| Chapter 3: Initial Setup                   |    |
| 3.1 DIN Rail Mounting Setup                | 15 |
| 3.2 Cable Arm Bracket Installation         | 16 |
| Chapter 4: Insyde BIOS Setup               | 17 |
| 4.1 BIOS Introduction                      |    |
| 4.1.1 BIOS Setup and Boot Procedure        |    |
| 4.1.2 BIOS Setup Keys                      |    |
| 4.2 BIOS Menu                              |    |
| 4.2.1 Main                                 |    |
| 4.2.2 Advanced                             |    |
| 4.2.3 H2oUve Configuration                 |    |
| 4.2.4 Security                             |    |
| 4.2.5 Power                                |    |
| 4.2.6 Boot                                 |    |
|                                            |    |

| 4.2.7 Exit                                      |    |
|-------------------------------------------------|----|
| 4.3 Using Recovery Wizard to Restore the System | 41 |
| Chapter 5: Driver Installation                  | 42 |
| 5.1 Chipset Driver Installation                 | 42 |
| 5.2 Graphics Driver Installation                | 44 |
| 5.3 TXE Driver Installation                     | 48 |
| 5.4 Audio Driver Installation                   | 50 |
| 5.5 LAN Driver Installation                     | 52 |
| 5.6 Thermal Control AP                          | 55 |
| Appendix                                        | 62 |
| Appendix A: Hardware Specifications             | 62 |
| Appendix B: Approvals and Certifications        | 64 |

#### Preface

#### **Copyright Notice**

No part of this document may be reproduced, copied, translated, or transmitted in any form or by any means, electronic or mechanical, for any purpose, without the prior written permission of the original manufacturer.

#### **Trademark Acknowledgement**

Brand and product names are trademarks or registered trademarks of their respective owners.

#### **Disclaimer**

We reserve the right to make changes, without notice, to any product, including circuits and/or software described or contained in this manual in order to improve design and/or performance. We assume no responsibility or liability for the use of the described product(s) conveys no license or title under any patent, copyright, or masks work rights to these products, and make no representations or warranties that these products are free from patent, copyright, or mask work right infringement, unless otherwise specified. Applications that are described in this manual are for illustration purposes only. We make no representation or guarantee that such application will be suitable for the specified use without further testing or modification.

#### Warranty

Our warranty guarantees that each of its products will be free from material and workmanship defects for a period of one year from the invoice date. If the customer discovers a defect, we will, at his/her option, repair or replace the defective product at no charge to the customer, provide it is returned during the warranty period of one year, with transportation charges prepaid. The returned product must be properly packaged in its original packaging to obtain warranty service. If the serial number and the product shipping data differ by over 30 days, the in-warranty service will be made according to the shipping date. In the serial numbers the third and fourth two digits give the year of manufacture, and the fifth digit means the month (e. g., with A for October, B for November and C for December).

For example, the serial number 1W16Axxxxxx means October of year 2016.

#### **Customer Service**

We provide a service guide for any problem by the following steps: First, visit the website of our distributor to find the update information about the product. Second, contact with your distributor, sales representative, or our customer service center for technical support if you need additional assistance.

You may need the following information ready before you call:

- Product serial number
- Software (OS, version, application software, etc.)
- Description of complete problem
- The exact wording of any error messages

In addition, free technical support is available from our engineers every business day. We are always ready to give advice on application requirements or specific information on the installation and operation of any of our products.

#### **Advisory Conventions**

Four types of advisories are used throughout the user manual to provide helpful information or to alert you to the potential for hardware damage or personal injury. These are Notes, Important, Cautions, and Warnings. The following is an example of each type of advisory.

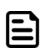

#### Note:

A note is used to emphasize helpful information

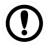

#### Important:

An important note indicates information that is important for you to know.

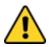

**Caution** A Caution alert indicates potential damage to hardware and explains how to avoid the potential problem.

**Attention** Une alerte d'attention indique un dommage possible à l'équipement et explique comment éviter le problème potentiel.

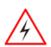

**Warning!** An Electrical Shock Warning indicates the potential harm from electrical hazards and how to avoid the potential problem.

**Avertissement!** Un Avertissement de Choc Électrique indique le potentiel de chocs sur des emplacements électriques et comment éviter ces problèmes.

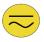

**Alternating Current** The Protective Conductor Terminal (Earth Ground) symbol indicates the potential risk of serious electrical shock due to improper grounding.

**Mise à le terre !** Le symbole de Mise à Terre indique le risqué potential de choc électrique grave à la terre incorrecte.

#### **Safety Information**

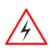

**Warning!** Always completely disconnect the power cord from your chassis whenever you work with the hardware. Do not make connections while the power is on. Sensitive electronic components can be damaged by sudden power surges. Only experienced electronics personnel should open the PC chassis.

**Avertissement!** Toujours débrancher le cordon d'alimentation du chassis lorsque vous travaillez sur celui-ci. Ne pas brancher de connections lorsque l'alimentation est présente. Des composantes électroniques sensibles peuvent être endommagées par des sauts d'alimentation. Seulement du personnel expérimenté devrait ouvrir ces chassis.

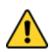

**Caution** Always ground yourself to remove any static charge before touching the CPU card. Modern electronic devices are very sensitive to static electric charges. As a safety precaution, use a grounding wrist strap at all times. Place all electronic components in a static-dissipative surface or static-shielded bag when they are not in the chassis.

**Attention** Toujours verifier votre mise à la terre afin d'éliminer toute charge statique avant de toucher la carte CPU. Les équipements électroniques moderns sont très sensibles aux décharges d'électricité statique. Toujours utiliser un bracelet de mise à la terre comme précaution. Placer toutes les composantes électroniques sur une surface conçue pour dissiper les charge, ou dans un sac anti-statique lorsqu'elles ne sont pas dans le chassis.

#### **Safety Precautions**

For your safety carefully read all the safety instructions before using the device. Keep this user manual for future reference.

- Replacement of a battery with an incorrect type that can defeat a safeguard
- Disposal of a battery into fire or a hot oven, or mechanically crushing or cutting of a battery, that can result in an explosion
- Leaving a battery in an extremely high temperature surrounding environment that can result in an explosion or the leakage of flammable liquid or gas
- A battery subjected to extremely low air pressure that may result in an explosion or the leakage of flammable liquid or gas
- Caution: Risk of fire or explosion if the battery is replaced by an incorrect type
- Always disconnect this equipment from any AC outlet before cleaning. Do not use liquid or spray detergents for cleaning. Use a damp cloth.
- For pluggable equipment, the power outlet must be installed near the equipment and must be easily accessible.
- Keep this equipment away from humidity.
- Put this equipment on a reliable surface during installation. Dropping it or letting it fall could cause damage.
- The openings on the enclosure are for air convection and to protect the equipment from overheating.

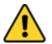

Caution Do not cover the openings!

Attention Ne couvrez pas les ouvertures!

- Before connecting the equipment to the power outlet make sure the voltage of the power source is correct.
- Position the power cord so that people cannot step on it. Do not place anything over the power cord.
- If the equipment is not used for a long time, disconnect it from the power source to avoid damage by transient over-voltage.
- Never pour any liquid into an opening. This could cause fire or electrical shock.
- Never open the equipment. For safety reasons, only qualified service personnel should open the equipment.
- All cautions and warnings on the equipment should be noted.

**Caution** Always ground yourself to remove any static charge before touching the board. Modern electronic devices are very sensitive to static electric charges. As a safety precaution, use a grounding wrist strap at all times. Place all electronic components in a static-dissipative surface or static-shielded bag when they are not in the chassis.

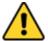

**Attention** Mettez-vous toujours à la terre pour éliminer toute charge statique avant de toucher la carte. Les appareils électroniques modernes sont très sensibles aux charges électriques statiques. Par mesure de sécurité, utilisez en tout temps un bracelet antistatique. Placez tous les composants électroniques dans une surface antistatique ou dans un sac blindé antistatique lorsqu'ils ne sont pas dans le châssis.

#### **General Guideline**

It is recommended to reboot the device when some functions are defect or inactive. If it still can't solve the problems please contact your dealer or agent.

## **About This User Manual**

This User Manual provides information about using the IBDRW100-P Series DIN Rail Box PC. This User Manual applies to the IBDRW100-P Series DIN Rail Box PC - IBDRW100-P/ IBDRW100-EX-P.

The documentation set for the IBDRW100-P Series DIN Rail Box PC provides information for specific user needs, and includes:

• **User Manual** – contains detailed description on how to use the IBDRW100-P Series DIN Rail Box PC, its components and features.

| - |  | 1 |
|---|--|---|
|   |  | l |
|   |  | l |

#### Note:

Some pictures in this guide are samples and can differ from actual product.

## **Chapter 1: Introduction**

#### **1.1 Product Overview**

Winmate IBDRW100-P Series is a DIN-rail mounted Fanless Box PC, which provides several serial communication ports. With a compact size and small form factor as well as front accessible I/O port. The IBDRW100-P Series is very convenient for wiring and DIN-rail installation in the control cabinet. The wide operation temperature and Industrial serial port design makes this unit a perfect communication even in harsh and critical location. IBDRW100-EX-P Series is Class 1 Division 2 certified DIN Rail Box PC for hazardous location deployment and for CID2 certified Box PC requires special enclosure box. The IBDRW100-P Series are certified to support the ecosystem of AWS IoT Greengrass giving customers more options for software integration for IoT applications.

#### **1.2 Product Features**

#### **Highlights**

- Class 1, Division 2 device certified for hazardous area (IBDRW100-EX-P)
- · Designed for industrial automation, DIN Rail applications
- Intel® Apollo Lake N4200, 4 Core @1.1GHz up to 2.56GHz (TDP=6W)
- Intel® Apollo Lake E3950, 4 Core @1.6GHz up to 2.0GHz (TDP=12W)(Optional)
- Intel® Apollo Lake E3940, 4 Core @1.6GHz up to 1.8GHz (TDP=9.5W)(Optional)
- Intel® Apollo Lake E3930, 2 Core @1.3GHz up to 1.8GHz (TDP=6.5W)(Optional)
- 1 x RS232 / 422 / 485 communications, select thru BIOS
- 4 x Giga LAN, 3 x USB 3.0, 1 x USB 2.0, 1 x VGA
- 1 x Line out, 1 x Line in, 1 x Mic in, 1 x Power Jack
- Fanless, streamlined enclosure for highly efficient heat dissipation
- Rated for wide temperature use -20°C to 60°C (IBDRW100-EX-P -40°C to 70°C)
- Certified AWS IoT Greengrass

#### **1.3 Accessories**

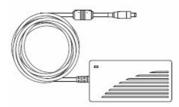

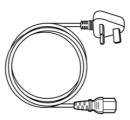

 AC to DC 12V 36W Power Adapter (For testing only)

Part No. 922D036W12V6

Power Cord

Varies by the country

Terminal Block 3
 pin to 2.5 Ø
 Female Adapter
 Cable
Part No. 94J602G030K0

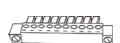

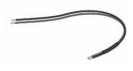

Open Wire
 Power Cable

Part No. 94EL02X020E0

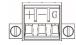

- User Manual

Part No. 917111101106

Mounting Clip

**DIN Rail** 

•

Part No. 90ME01000000

- Terminal Block
   10 pin Female
   Connector for
   DIDO x 2
  Part No. 604530005D01
- Terminal Block
   3 pin Connector for Power

Part No.604520105001

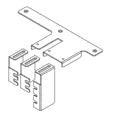

• Cable Holder Kit (For IBDRW100-P-EX only) Part No. 98K000A000E0

#### **1.4 Chassis Dimensions**

Unit: mm

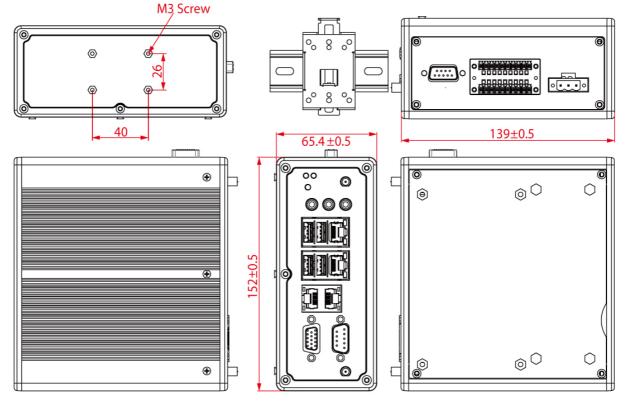

#### **1.5 Description of Parts**

#### Front

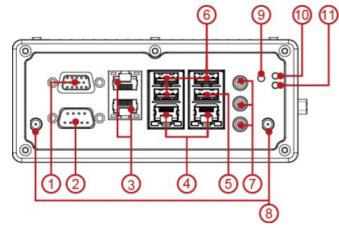

Rear

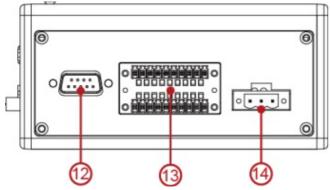

1. VGA

2. COM1 RS232 default (RS422/485 selected by BIOS setting)

- 3. LAN x 2
- 4. LAN x 2
- 5. USB 2.0 x 1
- 6. USB 3.0 x 3
- 7. Audio Jack
- 8. Antenna
- 9. Reset button
- 10. Power LED
- 11. HDD LED
- 12. COM2 Isolated RS422 default
- (RS485 selected by jumper)
- 13. DIDO (9 in, 9 out)
- 14. Power Terminal Block

## **Chapter 2: Hardware Installation**

#### **2.1 Connectors Description**

This section describes pin assignment and signal names of IBDRW100-P/ IBDRW100-EX-P interfaces.

#### 2.1.1 USB 3.0 Connector

The IBDRW100-P/ IBDRW100-EX-P provide three USB 3.0 connectors. Use USB 3.0 connector to connect external devices such as mouse or keyboard to the box computer.

Pin assignment and signal names of USB connector

|                | Į.  | H   | - | 7 |
|----------------|-----|-----|---|---|
|                | 8 7 | 7_6 | 5 | Ŋ |
| Υ <del>Π</del> | Н   | T   | Н | Y |
| ſ <u>1</u>     | 2   | 3   | 4 | ٦ |
|                | 1   |     |   | ┢ |

| Pin № | Signal Name | Pin № | Signal Name |
|-------|-------------|-------|-------------|
| 1     | +5V         | 2     | USB_D-      |
| 3     | USB_D+      | 4     | GND         |
| 5     | STDA_SSRX-  | 6     | STDA_SSRX+  |
| 7     | GND         | 8     | STDA_SSTX-  |
| 9     | STDA_SSTX+  |       |             |

#### 2.1.2 USB 2.0 Connector

The IBDRW100-P/ IBDRW100-EX-P provide one USB 2.0 connectors. Use USB 2.0 connector to connect external devices such as mouse or keyboard to the box computer.

Pin assignment and signal names of USB connector

| _ |   |   | _ |  |
|---|---|---|---|--|
|   | _ | - | _ |  |
| 1 | 2 | 3 | 4 |  |

| Pin № | Signal Name | Pin № | Signal Name |
|-------|-------------|-------|-------------|
| 1     | +5V         | 2     | Data-       |
| .3    | Data+       | 4     | GND         |

#### 2.1.3 RJ-45 for GigaLAN Connector

The IBDRW100-P/ IBDRW100-EX-P has four GigaLAN connectors located on the front. Ethernet ports provide a standard RJ45 10/100/1000 Mbps jack connector with LED indicators on the front side to show its Active/ Link status and Speed status.

Pin assignment and signal names of Ethernet connector

| Activity LED Corange+Green) | Pin № | Signal Name | Pin № | Signal Name |
|-----------------------------|-------|-------------|-------|-------------|
|                             | 1     | TX1+        | 2     | TX1-        |
| 10/100 Mbpa                 | 3     | TX2+        | 4     | TX3+        |
| 10/100 Mbps-<br>Green 1G    | 5     | TX3-        | 6     | TX2-        |
| Mbps – Orange               | 7     | TX4+        | 8     | TX4-        |

#### 2.1.4 VGA Connector

The IBDRW100-P/ IBDRW100-EX-P have one VGA DB15 connector. Use VGA cable to connect DIN-Rail Box Computer to external monitor.

Pin assignment and signal names of VGA connector

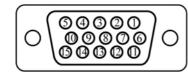

Maximum resolution (VGA) 1920 x 1200 @60 HZ

| Pin № | Signal Name | Pin № | Signal Name |
|-------|-------------|-------|-------------|
| 1     | RED         | 2     | GREEN       |
| 3     | BLUE        | 4     | NC          |
| 5     | GND         | 6     | GND         |
| 7     | GND         | 8     | GND         |
| 9     | +5V         | 10    | GND         |
| 11    | NC          | 12    | SDA         |
| 13    | HSYNC       | 14    | VSYNC       |
| 15    | SCL         |       |             |

#### 2.1.5 Serial Port RS-232/422/485 Connector

The IBDRW100-P/ IBDRW100-EX-P have one COM1 9-pin D-sub connectors that offer RS-232/422/485 serial communication interface ports. Default setting is RS-232, but this can be modified by BIOS.

Pin assignment and signal names of RS-232/422/485 connector

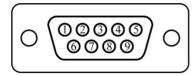

| Pin № | RS-232<br>(Default) | RS422 | RS485 |
|-------|---------------------|-------|-------|
| 1     | DCD                 | Tx-   | DATA- |
| 2     | RXD                 | Tx+   | DATA+ |
| 3     | TXD                 | RX+   | NC    |
| 4     | DTR                 | RX-   | NC    |
| 5     | GND                 | GND   | GND   |
| 6     | DSR                 | NC    | NC    |
| 7     | RTS                 | NC    | NC    |
| 8     | CTS                 | NC    | NC    |
| 9     | RI                  | NC    | NC    |

#### 2.1.6 Isolated RS422/485 Connector

The IBDRW100-P/ IBDRW100-EX-P have one isolated COM2 9-pin D-sub connectors that offer RS-422/485 serial communication interface ports. Default setting is RS-422, but this can be modified by jumpers.

Pin assignment and signal names of isolated RS-422/485 connector

|                                                                                            | Pin № | RS422 | RS485 |
|--------------------------------------------------------------------------------------------|-------|-------|-------|
| $\left  \bigcirc \right\rangle \begin{array}{c} 0 & 0 & 0 & 0 \\ 0 & 0 & 0 & 0 \\ 0 & 0 &$ | 1     | Tx-   | DATA- |
|                                                                                            | 2     | Tx+   | DATA+ |
|                                                                                            | 3     | RX+   | NC    |
|                                                                                            | 4     | RX-   | NC    |
|                                                                                            | 5     | GND   | GND   |
|                                                                                            | 6     | NC    | NC    |
|                                                                                            | 7     | NC    | NC    |
|                                                                                            | 8     | NC    | NC    |
|                                                                                            | 9     | NC    | NC    |

#### 2.1.7 Audio Jack

The IBDRW100-P/ IBDRW100-EX-P have has three stereo audio ports with audio jack connectors: Mic-in, Line-out, Line-in.

Pin assignment and signal names of audio jack

| $\bigcirc$   | Color | Signal Name |
|--------------|-------|-------------|
|              | BLUE  | Line-in     |
| $\mathbf{O}$ | GREEN | Line-out    |
| $\bigcirc$   | PINK  | Mic-in      |

#### 2.1.8 DIDO Connector

Pin assignment and signal names of DIDO connector

| 4 <mark>0</mark> | 0 | 0 | 0 | 0 | 0 |   |
|------------------|---|---|---|---|---|---|
| 00               | 0 | 0 | 0 | 0 | 0 | Ō |

| Pin № | Signal Name | Pin № | Signal Name |
|-------|-------------|-------|-------------|
| 1     | GND         | 8     | DINT1       |
| 2     | DIO_5V      | 9     | DINT2       |
| 3     | DOUT3       | 10    | DINT0       |
| 4     | DOUT1       | 11    | GPIO53_IN0  |
| 5     | DOUT2       | 12    | GPIO56_OUT0 |
| 6     | DOUT0       | 13    | GPIO54_IN1  |
| 7     | DINT3       | 14    | GPIO57_OUT1 |

#### 2.1.9 DC Power 3pin Terminal Block

The DC power source input of the IBDRW100-P/ IBDRW100-EX-P is a 3 pin terminal block connector that supports 9-36V DC power input.

Pin assignment and signal names of DC power 3pin terminal block

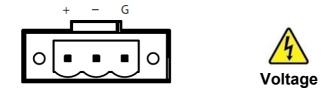

Minimum Voltage 9V Maximum Voltage 36V

#### 2.2 Configuring COM2 Settings by Jumpers

Serial Port COM2 can be configured for RS-422 or RS-485 by jumpers. Jumpers are located on the motherboard. You need to open the housing in order to access the jumpers.

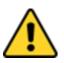

Caution It is recommended to use factory jumper settings. Opening the housing when it is sealed may damage the device and its parts.Attention II est recommandé d'utiliser la configuration d'usine de cavalier.Ouvrir le chassis lorsqu'il est scellé peut endommagé l'appareil et ses pièces.

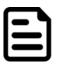

**Note:** A pair of needle nose pliers may be helpful when working with jumpers. If you have any doubts about the best hardware configuration for your application, contact your local distributor or sales representative before you make any changes. Generally, you simply need a standard cable to make most connections.

The jumper setting diagram is shown below. When the jumper cap is placed on both pins, the jumper is SHORT. The illustration below shows a 3-pin jumper; pins 1 and 2 are short. If you remove the jumper cap, the jumper is OPEN.

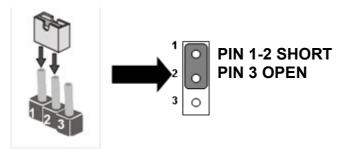

#### COM2 Jumper

RS422/485 Terminal Resistor (JP3, JP5)

| Location | Header Type | Description       | Function       |
|----------|-------------|-------------------|----------------|
| JP3      | Hoodor 2*1  | Terminal Resistor | 1-2: Normal    |
| JP5      | Header 3*1  | Terminal Resistor | 2-3: Connector |
|          | •           | ·                 |                |

※ Default : 1-2

#### Select RS422/485 (JP4, JP6, JP7)

| Location   | Header Type | Description     | Function   |
|------------|-------------|-----------------|------------|
| JP4        |             | Selection RS422 | 1-2: RS485 |
| JP6<br>JP7 | Header 3*1  | / RS485         | 2-3: RS422 |

※ Default : 1-2

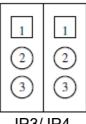

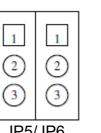

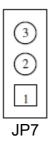

JP3/JP4

JP5/JP6

## **Chapter 3: Initial Setup**

#### **3.1 DIN Rail Mounting Setup**

Please follow these steps to mount the IBDRW hook kit on a DIN rail

- 1. Screw the provided DIN-rail Kit on the rear side of the box as the diagram shown below.
- 2. Please make sure the stiff metal handle part is located on the top.

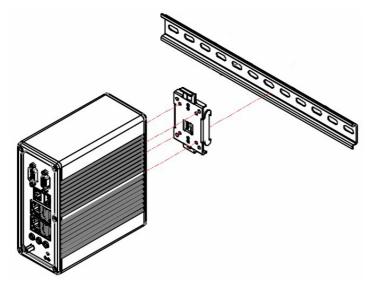

3. Press the stiff metal handle downward and insert the hook into the DIN-rail.

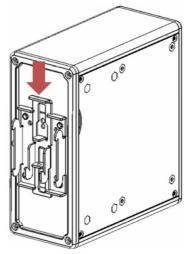

4. Release the handle so it can snap into place as shown below.

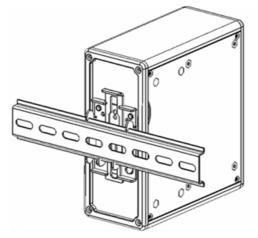

#### **3.2 Cable Arm Bracket Installation**

Notice that cable arm bracket is an accessory of IBDRW100-EX-P.

In hazardous locations, sparks caused by the movement from a cable and connector which is even slightly loose could lead to a disaster and to prevent this, cable arm bracket can be used to secure some LAN, USB and Audio connectors. Follow these steps to complete the installation.

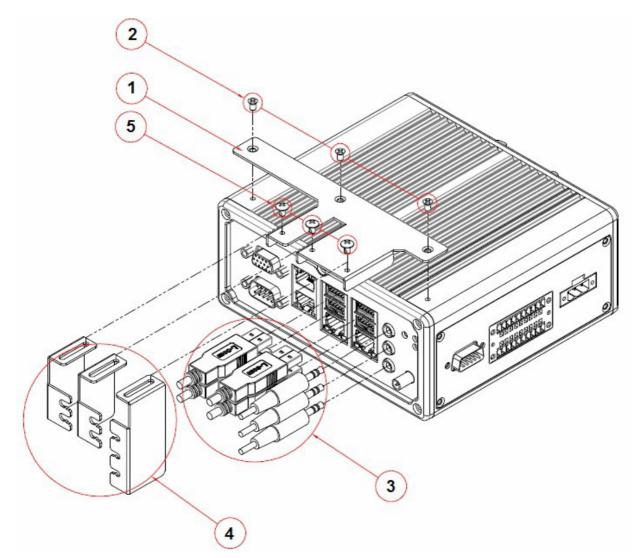

- 1. Find the cable arm bracket in the package, including the plate, bracket / holder, and screws.
- 2. Install the plate on the top of the box and screw it tightly.
- 3. Plug all the necessary cables into the connectors.
- 4. Place the cable arm bracket according to the picture and then attach the bracket / holders to the plate and then screw it for securing the installed cables.

## **Chapter 4: Insyde BIOS Setup**

#### **4.1 BIOS Introduction**

#### 4.1.1 BIOS Setup and Boot Procedure

BIOS stand for "Basic Input Output System" and it is the most basic communication between user and the hardware. To enter BIOS Setup, the [**DEL**] key must be pressed after the USB controller has been initialized as soon as the following message appears on the monitor during Power On Self-Test (POST): "**Press DEL to run SETUP**"

- 1. Error message on screen indicate to check BIOS Setup
- 2. Restoring the Factory default setting
- 3. Modifying the specific hardware specification
- 4. Want to optimize the specification

#### 4.1.2 BIOS Setup Keys

The following keys are enabled during POST:

| Key   | Function                                                                                                    |
|-------|----------------------------------------------------------------------------------------------------|
| Del   | Enters the BIOS setup menu                                                                                                    |
| F7    | Display the boot menu. Lists all bootable devices that are connected to the system. With cursor $\uparrow$ and cursor $\downarrow$ and by |
|       | pressing <enter>, select the device used for the boot</enter>                                                                             |
| Pause | Pressing the [Pause] key stops the POST. Press any other key to resume the POST.                                                          |

The following keys can be used after entering the BIOS Setup:

| Кеу                  | Function                   |
|----------------------|----------------------------|
| F1                   | General Help               |
| F2                   | Previous Values            |
| F3                   | Optimized Defaults         |
| F4                   | Save & Exit                |
| Esc                  | Exit                       |
| +/-                  | Change Opt.                |
| Enter                | Select or execute command  |
| Cursor ↑             | Moves to the previous item |
| Cursor ↓             | Goes to the next item      |
| Cursor ←             | Moves to the previous item |
| Cursor $\rightarrow$ | Goes to the next item      |

**Note:** BIOS version update may be published after the manual is released. Please visit Winmate Download Center to check the latest version of BIOS. User may need to run BIOS setup utility for the following status:

#### 4.2 BIOS Menu

#### 4.2.1 Main

Immediately after the [DEL] key is pressed during startup, the main BIOS setup menu appears:

| Main Advanced Security Power                                                                                  | Rev. 5.0                                                                                |                                               |                                                 |
|----------------------------------------------------------------------------------------------------|-----------------------------------------------------------------------------------------|-----------------------------------------------|-------------------------------------------------|
| Product Name<br>Build Date                                                                                    | IPDR. V102 X64<br>01/03/2020 15:27:31                                                   |                                               | the current default language used<br>InsydeH20. |
| Processor Type<br>System Bus Speed<br>System Memory Speed<br>Cache RAM<br>Total Memory                        | Intel(R) Pentium(R)<br>100 MHz<br>1600 MHz<br>2048 KB<br>4096 MB                        | CPU N4200E @ 1.10GHz                          |                                                 |
| Platform firmware Information<br>BXT SOC<br>SIC Version<br>MRC Version<br>PUNIT FW<br>PMC FW<br>TXE FW<br>GOP | F1 Stepping<br>1.1.0 (101G)<br>00.56 (89.24)<br>1A<br>03.1F<br>3.1.60.2280<br>10.0.1036 |                                               |                                                 |
| Language<br>System Time<br>System Date                                                                        | <english><br/>[02:27:37]<br/>[01/21/2020]</english>                                     |                                               |                                                 |
|                                                                                                    |                                                                                         |                                               |                                                 |
| · · · · · · · · · · · · · · · · · · ·                                                                         | 1/↓ Select Item<br>•/→ Select Item                                                      | F5/F6 Change Values<br>Enter Select ► SubMenu | F9 Setup Defaults<br>F10 Save and Exit          |

| BIOS Setting | Description                                                                                                   | Setting Options                               | Effect                                        |
|--------------|----------------------------------------------------------------------------------------------------|-----------------------------------------------|-----------------------------------------------|
| Language     | Select the current default language by the Insyde20                                                           | Adjustment of the language. Default: English. | Set the default<br>language                   |
| System Time  | The time is maintained by<br>the battery when the<br>device is turned off.                                    | Adjustment of the time                        | Set the time in<br>the format<br>[hh:mm:ss]   |
| System Date  | This is current date<br>setting. The time is<br>maintained by the<br>battery when the device is<br>turned off | Changes to the date                           | Set the date in<br>the format<br>[mm/dd/yyyy] |

#### 4.2.2 Advanced

| Main Advanced Security Power                                                                                                    | r Boot Exit                        | InsydeH20 Setup Utility                       |                                        | Rev. 5.0 |
|----------------------------------------------------------------------------------------------------|------------------------------------|-----------------------------------------------|----------------------------------------|----------|
| <ul> <li>▶Boot Configuration</li> <li>▶Uncore Configuration</li> <li>▶South Cluster Configuration</li> </ul>                                                      |                                    |                                               | Configures Boot Settings.              |          |
| <ul> <li>South Cruster configuration</li> <li>Security Configuration</li> <li>Thermal Configuration</li> <li>S10 F81866A</li> <li>H2oUve Configuration</li> </ul> |                                    |                                               |                                        |          |
|                                                                                                    |                                    |                                               |                                        |          |
|                                                                                                    |                                    |                                               |                                        |          |
|                                                                                                    |                                    |                                               |                                        |          |
|                                                                                                    |                                    |                                               |                                        |          |
|                                                                                                    |                                    |                                               |                                        |          |
|                                                                                                    |                                    |                                               |                                        |          |
|                                                                                                    | t/↓ Select Item<br>⊢/→ Select Item | F5/F6 Change Values<br>Enter Select ► SubMenu | F9 Setup Defaults<br>F10 Save and Exit |          |

| BIOS Setting                | Description                                       | Setting Option | Effect           |
|-----------------------------|---------------------------------------------------|----------------|------------------|
| Boot Configuration          | Setting Boot configuration<br>parameters          | Enter          | Opens<br>submenu |
| Uncore Configuration        | Setting Uncore configuration parameters           | Enter          | Opens<br>submenu |
| South Cluster Configuration | Setting South Cluster<br>Configuration parameters | Enter          | Opens<br>submenu |
| Security Configuration      | Setting Security Configuration parameters         | Enter          | Opens<br>submenu |
| Thermal Configuration       | Setting Thermal Configuration parameters          | Enter          | Opens<br>submenu |
| S10 F81866A                 | Setting S10 F81866A<br>parameters                 | Enter          | Opens<br>submenu |
| H2oUve Configuration        | Setting H2oUve Configuration parameters           | Enter          | Opens<br>submenu |

## 4.2.2.1 USB Configuration

|                     | InsydeH20                          | ) Setup Utility                               | Rev. 5.0                               |
|---------------------|------------------------------------|-----------------------------------------------|----------------------------------------|
| Advanced            |                                    |                                               |                                        |
| Boot Configuration  |                                    |                                               | OS Selection                           |
|                     |                                    |                                               |                                        |
| OS Selection        | <\!indows>                         |                                               |                                        |
|                     |                                    |                                               |                                        |
|                     |                                    |                                               |                                        |
|                     |                                    |                                               |                                        |
|                     |                                    |                                               |                                        |
|                     |                                    |                                               |                                        |
|                     |                                    |                                               |                                        |
|                     |                                    |                                               |                                        |
|                     |                                    |                                               |                                        |
|                     |                                    |                                               |                                        |
|                     |                                    |                                               |                                        |
|                     |                                    |                                               |                                        |
|                     |                                    |                                               |                                        |
|                     |                                    |                                               |                                        |
|                     |                                    |                                               |                                        |
|                     |                                    |                                               |                                        |
|                     |                                    |                                               |                                        |
|                     |                                    |                                               |                                        |
|                     |                                    |                                               |                                        |
|                     |                                    |                                               |                                        |
|                     |                                    |                                               |                                        |
| F1 Help<br>Esc Exit | 1/↓ Select Item<br>+/→ Select Item | F5/F6 Change Values<br>Enter Select ► SubMenu | F9 Setup Defaults<br>F10 Save and Exit |
| -// 1               |                                    | Const Cabilla                                 |                                        |
| BIOS Setting        | Description                        | Setting Option                                | Effect                                 |
|                     |                                    |                                               |                                        |
| OS Selection        | OS selection                       | Windows/ Linux                                | Select OS. Default: Based              |
|                     |                                    |                                               | on your order.                         |

### 4.2.2.2 Uncore Configuration

| Advanced                                                                                                    | InsydeH20 Se                                                                                                    | tup Utility                                                                                                    |               | Rev. 5.0                                      |
|----------------------------------------------------------------------------------------------------|----------------------------------------------------------------------------------------------------|----------------------------------------------------------------------------------------------------|---------------|-----------------------------------------------|
| <pre>&gt;VBT Hook Configuration<br/>RC6(Render Standby)<br/>GTT Size<br/>Aperture Size<br/>DVHT Pre-Allocated<br/>DVHT Total Gfx Hem<br/>Cd Clock Frequency<br/>GT PH Support<br/>PAVP Enable</pre> | <enab led=""><br/>&lt;8HB&gt;<br/>&lt;256HD&gt;<br/>&lt;64H&gt;<br/>&lt;256H&gt;<br/>&lt;624 HHz&gt;<br/><enab led=""><br/><enab led=""><br/><enab led=""></enab></enab></enab></enab> | VВ<br>                                                                                                    | T Hook Config | uration                                       |
| F1 Help<br>Esc Exit                                                                                                    |                                                                                                    | 5/F6 Change Values<br>inter Select ► SubMenu                                                                            |               | up Defaults<br>e and Exit                     |
| BIOS Setting                                                                                                    | Description                                                                                                    | Setting Option                                                                                                    |               | fect                                          |
| VBT Hook<br>Configuration                                                                                                    | VBT Hook<br>Configuration                                                                                                    | Enabled/ Disab                                                                                                    | VE            | nables or disables<br>3T Hook<br>nfiguration  |
| GTT Size                                                                                                    | Select GTT (Graphics<br>Translation Table)<br>Size                                                                                                    | 2MB / 4MB / <b>8N</b>                                                                                                   |               | elect GTT Size.                               |
| Aperture Size                                                                                                    | Use this item to set<br>the total size of<br>Memory that must be<br>left to the GFX Engine                                                                                             | 128MB / <b>256MI</b><br>512MB                                                                                           |               | elect Aperture<br>ze.                         |
| DVMT Pre-<br>Allocated                                                                                                    | Select DVMT5.0 Pre-<br>Allocated (Fixed)<br>Graphics Memory size<br>used by the Internal<br>Graphic Device                                                                             | 32M / <b>64M</b> / 96<br>128M /160M / 1<br>/ 224M / 256M<br>/288M / 320M /<br>352M / 384M /4<br>/ 448M / 480M /<br>512M | 192M All      | elect DVMT Pre-<br>located.                   |
| DVMT Total Gfx<br>Mem                                                                                                    | Select the size of<br>DVMT (Dynamic<br>Video Memory) 5.0<br>that the Internal<br>Graphics Device will<br>use                                                                           | 128M / <b>256M</b> /                                                                                                    |               | elect DVMT Total<br>x Mem.                    |
| Cd Clock<br>Frequency                                                                                                    | Select Cd Clock<br>Frequency                                                                                                    | 624 MHz                                                                                                    | Fr            | elect Cd Clock<br>equency. Default:<br>24 MHz |
| GT PM Support                                                                                                    | Setting GT PM<br>Support parameters                                                                                                    | Enabled/ Disat                                                                                                    | G             | nables or disables<br>T PM Support            |
| PAVP Enable                                                                                                    | Setting PAVP parameters                                                                                                    | Enabled/ Disat                                                                                                    |               | ables or disables                             |

## 4.2.2.3 South Cluster Configuration

| Advanced                                                                                         |                                       |         |
|--------------------------------------------------------------------------------------------------|---------------------------------------|---------|
|                                                                                                  |                                       |         |
| ▶PCI Express Configuration<br>▶SATA Drives<br>▶USB Configuration<br>▶Hiscellaneous Configuration | PCI Express Configuration S           | ettings |
|                                                                                                  |                                       |         |
|                                                                                                  |                                       |         |
|                                                                                                  |                                       |         |
|                                                                                                  |                                       |         |
| F1 Help t/1 Select Item                                                                          | F5/F6 Change Values F9 Setup Defaults |         |

| BIOS Setting                   | Description                             | Setting Option | Effect         |
|--------------------------------|-----------------------------------------|----------------|----------------|
| PCI Express<br>Configuration   | PCI Express<br>Configuration Settings   | Enter          | Opens sub-menu |
| SATA Drives                    | SATA Drives Settings                    | Enter          | Opens sub-menu |
| USB Configuration              | USB Configuration<br>Settings           | Enter          | Opens sub-menu |
| Miscellaneous<br>Configuration | Miscellaneous<br>Configuration Settings | Enter          | Opens sub-menu |

## 4.2.3.3.1 PCI Express Configuration

| Advanced                                                                                                    | Insyd                                                                                                    | eH2O Setup Utility                            | Rev. 5.0                               |
|----------------------------------------------------------------------------------------------------|----------------------------------------------------------------------------------------------------|-----------------------------------------------|----------------------------------------|
| Advanced<br>PCI Express Configuration<br>PCI Express Clock Gating<br>Peer Memory Write Enable<br>Compliance Mode<br>PCI Express Root Port 1 (Lane<br>PCI Express Root Port 3 (Lane<br>PCI Express Root Port 4 (Lane<br>PCI Express Root Port 5 (Lane<br>PCI Express Root Port 6 (Lane | <enabled><br/><disabled><br/><disabled><br/>= 4)<br/>= 0)<br/>= 1)<br/>= 2)</disabled></disabled></enabled> |                                               | Rev. 5.0                               |
| F1 Help<br>Esc Exit                                                                                                    | 1/1 Select Item<br>+/+ Select Item                                                                          | F5/F6 Change Values<br>Enter Select ▶ SubHenu | F9 Setup Defaults<br>F10 Save and Exit |

| BIOS Setting                | Description                                                          | Setting Option           | Effect                                                                                    |
|-----------------------------|----------------------------------------------------------------------|--------------------------|-------------------------------------------------------------------------------------------|
| PCI Express Clock<br>Gating | PCI Express Clock<br>Gating Enable/<br>Disable for each root<br>port | Enabled/ Disabled        | Enables or disables<br>PCI Express Clock<br>Gating                                        |
| Peer Memory Write<br>Enable | Controls Peer-to-<br>Peer Memory Read<br>Decoding                    | Enabled/ <b>Disabled</b> | Enables or disables<br>Peer Memory Write<br>Enable                                        |
| Compliance Mode             | Enables or disables<br>Compliance Mode for<br>this PCIe port.        | Enabled/ <b>Disabled</b> | Enables or disables<br>Compliance Mode                                                    |
| PCI Express Root            | Control the PCI<br>Express Root Port                                 | Auto                     | To disable unused<br>root port<br>automatically for the<br>most optimum power<br>savings. |
| Port 2 (Lane 5)             |                                                                      | Enable                   | Enable PCI Root<br>Port                                                                   |
|                             |                                                                      | Disable                  | Disable PCI Root<br>Port                                                                  |
|                             | Control the PCI<br>Express Root Port                                 | Auto                     | To disable unused<br>root port<br>automatically for the<br>most optimum power<br>savings. |
|                             |                                                                      | Enable                   | Enable PCI Root<br>Port                                                                   |
|                             |                                                                      | Disable                  | Disable PCI Root<br>Port                                                                  |

| Advanced                                                                                                    | Insyde                             | eH2O Setup Utility                            | Rev. 5.                                                                                                    |
|----------------------------------------------------------------------------------------------------|------------------------------------|-----------------------------------------------|----------------------------------------------------------------------------------------------------|
| PCI Express Root Port 1 (Lane<br>If DISABLED, goto ENABLE firs<br>ASPH<br>L1 Substates<br>ACS<br>URR<br>FER<br>CER<br>CTO<br>SEFE<br>SENFE<br>SECE<br>PHE SCI<br>Hot Plug<br>PCIe Speed<br>Transmitter Half Swing<br>Extra Bus Reserved<br>Reserved Hemory<br>Reserved Hemory<br>Reserved 1/0<br>PCH PCIE LTR Configuration<br>PCH PCIE LTR<br>Snoop Latency Override<br>Non Snoop Latency Override<br>PCIE Selectable De-emphasis |                                    | R                                             | Control the PCI Express Root Port.<br>AUTO: To disable unused root port<br>automatically for the most optimum power<br>savings.<br>Enable: Enable PCIe root port<br>Disable: Disable PCIe root port |
| F1 Help<br>Esc Exit                                                                                                    | 1/↓ Select Item<br>+/+ Select Item | F5/F6 Change Values<br>Enter Select ▶ SubMenu | F9 Setup Defaults<br>F10 Save and Exit                                                                                                    |

|                                | Insvd                          | eH20 Setup Utility     | Rev. 5.0                                 |
|--------------------------------|--------------------------------|------------------------|------------------------------------------|
| Advanced                       | iiiiiju                        |                        | Rev. 0. (                                |
| PCI Express Root Port 3 (Lane∣ | 0) <auto></auto>               |                        | Control the PCI Express Root Port.       |
| If DISABLED, goto ENABLE first | then AUTO on next boot         |                        | AUTO: To disable unused root port        |
| ASPM                           | <disabled></disabled>          |                        | automatically for the most optimum power |
| L1 Substates                   | <disabled></disabled>          |                        | savings.                                 |
| ACS                            | <enabled></enabled>            |                        | Enable: Enable PCle root port            |
| URR                            | <disabled></disabled>          |                        | Disable: Disable PCle root port          |
| FER                            | <disabled></disabled>          |                        |                                          |
| NFER                           | <disabled></disabled>          |                        |                                          |
| CER                            | <d i="" led="" sab=""></d>     |                        |                                          |
| CTO                            | <d i="" led="" sab=""></d>     |                        |                                          |
| SEFE                           | <disabled></disabled>          |                        |                                          |
| SENFE                          | <d i="" led="" sab=""></d>     |                        |                                          |
| SECE                           | <d i="" led="" sab=""></d>     |                        |                                          |
| PME SCI                        | <enabled></enabled>            |                        |                                          |
| Hot Plug                       | <disabled></disabled>          |                        |                                          |
| PCIe Speed                     | <auto></auto>                  |                        |                                          |
| Transmitter Half Swing         | <d i="" led="" sab=""></d>     |                        |                                          |
| Extra Bus Reserved             | [0]                            | R                      |                                          |
| Reserved Memory                | [10]                           |                        |                                          |
| Reserved 1/0                   | [4]                            |                        |                                          |
| PCH PCIe LTR Configuration     |                                |                        |                                          |
| PCH PCIE LTR                   | <enabled></enabled>            |                        |                                          |
| Snoop Latency Override         | <auto></auto>                  |                        |                                          |
| Non Snoop Latency Override     | <auto></auto>                  |                        |                                          |
| PCIE LTR Lock                  | <d ed="" i="" l="" sab=""></d> |                        |                                          |
| PCIe Selectable De-emphasis    | <enabled></enabled>            |                        |                                          |
|                                |                                |                        |                                          |
|                                |                                |                        |                                          |
|                                |                                |                        |                                          |
|                                |                                |                        |                                          |
|                                |                                |                        |                                          |
|                                |                                |                        |                                          |
|                                |                                |                        |                                          |
|                                |                                |                        |                                          |
| F1 Help                        | 1/↓ Select Item                | F5/F6 Change Values    | F9 Setup Defaults                        |
| Esc Exit                       | +/→ Select Item                | Enter Select ▶ SubMenu | F10 Save and Exit                        |

|                                 | Ins                   | ydeH20 Setup Utility   | Rev. 5.0                                 |
|---------------------------------|-----------------------|------------------------|------------------------------------------|
| Advanced                        |                       |                        |                                          |
| PCI Express Root Port 4 (Lane ) | 1) <auto></auto>      |                        | Control the PCI Express Root Port.       |
| If DISABLED, goto ENABLE first  |                       |                        | AUTO: To disable unused root port        |
| ASPM                            | <disabled></disabled> |                        | automatically for the most optimum power |
| L1 Substates                    | <disabled></disabled> |                        | savings.                                 |
| ACS                             | <enabled></enabled>   |                        | Enable: Enable PCle root port            |
| URR                             | <disabled></disabled> |                        | Disable: Disable PCle root port          |
| FER                             | <disabled></disabled> |                        |                                          |
| NFER                            | <disabled></disabled> |                        |                                          |
| CER                             | <disabled></disabled> |                        |                                          |
| CT0                             | <disabled></disabled> |                        |                                          |
| SEFE                            | <disabled></disabled> |                        |                                          |
| SENFE                           | <disabled></disabled> |                        |                                          |
| SECE                            | <disabled></disabled> |                        |                                          |
| PME SCI                         | <enabled></enabled>   |                        |                                          |
| Hot Plug                        | <disabled></disabled> |                        |                                          |
| PCIe Speed                      | <auto></auto>         |                        |                                          |
| Transmitter Half Swing          | <disabled></disabled> |                        |                                          |
| Extra Bus Reserved              | [0]                   | $\mathcal{B}$          |                                          |
| Reserved Memory                 | [10]                  |                        |                                          |
| Reserved 1/0                    | [4]                   |                        |                                          |
| PCH PCIe LTR Configuration      |                       |                        |                                          |
| PCH PCIE LTR                    | <enabled></enabled>   |                        |                                          |
| Snoop Latency Override          | <auto></auto>         |                        |                                          |
| Non Snoop Latency Override      | <auto></auto>         |                        |                                          |
| PCIE LTR Lock                   | <disabled></disabled> |                        |                                          |
| PCle Selectable De-emphasis     | <enabled></enabled>   |                        |                                          |
|                                 |                       |                        |                                          |
|                                 |                       |                        |                                          |
|                                 |                       |                        |                                          |
|                                 |                       |                        |                                          |
|                                 |                       |                        |                                          |
|                                 |                       |                        |                                          |
|                                 |                       |                        |                                          |
|                                 |                       |                        |                                          |
| F1 Help                         | ↑/↓ Select Item       | F5/F6 Change Values    | F9 Setup Defaults                        |
| Esc Exit                        | +/+ Select Item       | Enter Select 🕨 SubMenu | F10 Save and Exit                        |

|                                                                                                    | Insyde                         | eH20 Setup Utility                            | Rev. 5.0                                                                                                    |
|----------------------------------------------------------------------------------------------------|--------------------------------|-----------------------------------------------|----------------------------------------------------------------------------------------------------|
| Advanced                                                                                                    | IIISyde                        |                                               | KC¥. J.U                                                                                                    |
| Advanced<br>PCI Express Root Port 5 (Lane 2)<br>If DISABLED, goto ENABLE first th<br>ASPH<br>L1 Substates<br>ACS<br>URR<br>FER<br>NFER<br>CER<br>CER<br>CTO<br>SEFE<br>SENFE<br>SEOE<br>PHE SCI<br>Hot Plug<br>PCIe Speed<br>Transmitter Half Swing<br>Extra Bus Reserved<br>Reserved Memory<br>Reserved Memory<br>Reserved Memory<br>Reserved I/O<br>PCH PCIE LTR Configuration<br>PCH PCIE LTR<br>Snoop Latency Override<br>Non Snoop Latency Override<br>PCIE Selectable De-emphasis | <auto></auto>                  |                                               | Control the PCI Express Root Port.<br>AUTO: To disable unused root port<br>automatically for the most optimum power<br>savings.<br>Enable: Enable PCle root port<br>Disable: Disable PCle root port |
| •                                                                                                    | ↓ Select Item<br>→ Select Item | F5/F6 Change Values<br>Enter Select ► SubMenu | F9 Setup Defaults<br>F10 Save and Exit                                                                                                    |

|                                                                                                    | Insyde                             | eH20 Setup Utility                            | Rev. 5.                                                                                                    |
|----------------------------------------------------------------------------------------------------|------------------------------------|-----------------------------------------------|----------------------------------------------------------------------------------------------------|
| Advanced                                                                                                    |                                    |                                               |                                                                                                    |
| PCI Express Root Port & (Lane<br>If DISABLED, goto ENABLE first<br>ASPH<br>L1 Substates<br>ACS<br>URR<br>FER<br>NFER<br>CER<br>CTO<br>SEFE<br>SENFE<br>SECE<br>PHE SCI<br>Hot Plug<br>PCIe Speed<br>Transmitter Half Swing<br>Extra Bus Reserved<br>Reserved Memory<br>Reserved I/O<br>PCH PCIE LTR Configuration<br>PCH PCIE LTR<br>Snoop Latency Override<br>Non Snoop Latency Override<br>PCIE Selectable De-emphasis |                                    |                                               | Control the PCI Express Root Port.<br>AUTO: To disable unused root port<br>automatically for the most optimum power<br>savings.<br>Enable: Enable PCIe root port<br>Disable: Disable PCIe root port |
| F1 Help<br>Esc Exit                                                                                                    | t/↓ Select Item<br>+/→ Select Item | F5/F6 Change Values<br>Enter Select ► SubMenu | F9 Setup Defaults<br>F10 Save and Exit                                                                                                    |

|                                                                                                    | Insy                                                        | deH20 Setup Utility                           | Rev. 5.0                                            |
|----------------------------------------------------------------------------------------------------|-------------------------------------------------------------|-----------------------------------------------|-----------------------------------------------------|
| Advanced                                                                                             |                                                             |                                               |                                                     |
| Chipset-SATA Controller Configuration<br>Chipset SATA<br>SATA Mode Selection<br>SATA Interface Speed | <enabled><br/><ahcl><br/><gen3></gen3></ahcl></enabled>     |                                               | Enables or Disables the Chipset SATA<br>Controller. |
| SATA Port O<br>Software Preserve<br>SATA Port O                                                      | [Not Installe<br>Unknown<br><enabled></enabled>             | d]                                            |                                                     |
| SATA Port 1<br>Software Preserve<br>SATA Port 1                                                      | TS64GMTS400<br>SUPPORTED<br><b><enab ed=""  =""></enab></b> | (64.0GB - 6.0GB/s)                            |                                                     |
|                                                                                                    |                                                             | R                                             |                                                     |
|                                                                                                    |                                                             | ×                                             |                                                     |
|                                                                                                    |                                                             |                                               |                                                     |
|                                                                                                    |                                                             |                                               |                                                     |
|                                                                                                    |                                                             |                                               |                                                     |
| F1 Help 1/4 Sele<br>Esc Exit +/+ Sele                                                                |                                                             | F5/F6 Change Values<br>Enter Select ► SubMenu | F9 Setup Defaults<br>F10 Save and Exit              |

| BIOS Setting            | Description                                           | Setting Option               | Effect                                                                                                    |
|-------------------------|-------------------------------------------------------|------------------------------|----------------------------------------------------------------------------------------------------|
| Chipset SATA            | Enables or disables<br>the Chipset SATA<br>Controller | <b>Enabled</b> /<br>Disabled | Enables or disables the<br>Chipset SATA<br>Controller                                                                                                    |
|                         |                                                       | AHCI                         | Advanced Host<br>Controller Interface<br>(AHCI) mode enables<br>the use of advanced<br>features on SATA drives                                                                                                    |
|                         |                                                       | IDE                          | In IDE mode, the hard<br>drive is set to run as an<br>IDE or Parallel ATA<br>(PATA) hard drive.                                                                                                    |
| SATA Mode<br>Selection  | Select SATA Mode                                      | RAID                         | RAID mode allows<br>several hard disk drives<br>to function as one<br>storage area (the array)<br>to provide either data<br>redundancy (backup<br>security) or faster<br>performance (striped<br>reading/writing data<br>from or to the disk<br>drives). |
| SATA Interface<br>Speed | Select SATA<br>Interface Speed                        | Gen1/ Gen2/<br>Gen3          | Select SATA Interface<br>Speed                                                                                                    |
| SATA Port 0             | Enables or disables<br>SATA Port 0 function           | Enabled/<br>Disabled         | Enables or disables<br>SATA Port 0 function                                                                                                    |

## 4.2.3.3.3 USB Configuration

|                                                                      | Insyde                                                                        | 120 Setup Utility      | Rev. 5.0                                              |
|----------------------------------------------------------------------|-------------------------------------------------------------------------------|------------------------|-------------------------------------------------------|
| Advanced                                                             |                                                                               |                        |                                                       |
| USB Per-Port Control<br>XDCI Support<br>XHCI Disable Compliance Mode | <d i="" led="" sab=""><br/><d i="" led="" sab=""><br/><false></false></d></d> |                        | Control each of the USB ports (0~7)<br>enable/disable |
| F1 Help                                                              | 1/1 Select Item                                                               | F5/F6 Change Values    | F9 Setup Defaults                                     |
| Esc Exit                                                             | +/→ Select Item                                                               | Enter Select ► SubMenu | F9 Setup Defaults<br>F10 Save and Exit                |
| Las Last                                                             | 331001 1100                                                                   |                        |                                                       |

| BIOS Setting                    | Description                                             | Setting Option              | Effect                                   |
|---------------------------------|---------------------------------------------------------|-----------------------------|------------------------------------------|
| USB Per-Port Control            | Control each of the<br>USB port (0~7)<br>enable/disable | Enabled/<br><b>Disabled</b> | Enables or disables each of the USB port |
| XDCI Support                    | Disable the XDCI<br>support or enable<br>PCI Mode.      | Enabled/<br><b>Disabled</b> | Enables or disables XDCI<br>Support      |
| XMCI Disable<br>Compliance Mode | XMCI Disable<br>Compliance Mode<br>settings             | TRUE/ FALSE                 | Enables or disables                      |

## 4.2.3.3.4 Miscellaneous Configuration

| Advanced                                                                                               | Ins                                                                  | ydeH20 Setup Utility                          | Rev. 5.0                                            |
|----------------------------------------------------------------------------------------------------|----------------------------------------------------------------------|-----------------------------------------------|-----------------------------------------------------|
| Advanced<br>Miscellaneous Configuration<br>High Precision Timer<br>8254 Clock Gating<br>State After G3 | <enabled><br/><disabled><br/><so state=""></so></disabled></enabled> |                                               | Enable or Disable the High Precision<br>Event Timer |
| F1 Help<br>Esc Exit                                                                                    | 1/1 Select Item<br>+/+ Select Item                                   | F5/F6 Change Values<br>Enter Select ► SubMenu | F9 Setup Defaults<br>F10 Save and Exit              |

| BIOS Setting         | Description                   | Setting Option                | Effect                                                                                  |
|----------------------|-------------------------------|-------------------------------|-----------------------------------------------------------------------------------------|
| High Precision Timer | High Precision Timer settings | <b>Enabled</b> /<br>Disabled  | Enable or disable the<br>High Precision Timer                                           |
| 8254 Clock Gating    | 8254 Clock Gating settings    | Enabled/<br><b>Disabled</b>   | Enable or disable8254<br>Clock Gating                                                   |
| State After G3       | State After G3<br>settings    | <b>S0 State</b> / S5<br>State | S0 = auto power on after<br>power failure<br>S5 = keep power off after<br>power failure |

## 4.2.3.4 Security Configuration

|                                                                                                    | InsydeH2                                                     | 20 Setup Utility                              | Rev. 5.0                               |
|----------------------------------------------------------------------------------------------------|--------------------------------------------------------------|-----------------------------------------------|----------------------------------------|
| Advanced                                                                                                    |                                                              |                                               |                                        |
| TXE Configuration<br>TXE FW Version<br>TXE FW Capabilities<br>TXE FW Features<br>TXE FW OEM Tag<br>TXE Firmware Mode<br>TPM Configuration<br>Target TPM device | 3. 1. 60. 2280<br>31109040<br>11109040<br>00000000<br>Norma1 |                                               | Select Target TPM device               |
|                                                                                                    |                                                              |                                               |                                        |
|                                                                                                    |                                                              |                                               |                                        |
|                                                                                                    |                                                              |                                               |                                        |
| F1 Help<br>Esc Exit                                                                                                    | 1/↓ Select Item<br>+/→ Select Item                           | F5/F6 Change Values<br>Enter Select ▶ SubMenu | F9 Setup Defaults<br>F10 Save and Exit |

| BIOS Setting      | Description              | Setting Option | Effect                   |
|-------------------|--------------------------|----------------|--------------------------|
| Target TPM device | Select Target TPM device | dTPM           | Select Target TPM device |

## 4.2.3.5 Thermal Configuration

| Advanced                                                                                                    | InsydeH                                                   | 20 Setup Utility                              | Rev. 5.0                                                                                                    |
|----------------------------------------------------------------------------------------------------|-----------------------------------------------------------|-----------------------------------------------|----------------------------------------------------------------------------------------------------|
| Advanced<br>Thermal Configuration Paramete<br>Critical Trip Point<br>Passive Trip Point<br>Passive TC2 Value<br>Passive TSP Value<br>Active Trip Point | rrs<br><125 C><br><111 C><br>[1]<br>[5]<br>[10]<br><60 C> |                                               | This value controls the temperature of<br>the ACPI Critical Trip Point - the point<br>in which the OS will shut the system off. |
| F1 Help<br>Esc Exit                                                                                                    | 1/↓ Select Item<br>+/→ Select Item                        | F5/F6 Change Values<br>Enter Select ▶ SubMenu | F9 Setup Defaults<br>F10 Save and Exit                                                                                          |

| BIOS Setting         | Description                                                                                                    | Setting Option                                                                                           | Effect                                                                            |
|----------------------|----------------------------------------------------------------------------------------------------|----------------------------------------------------------------------------------------------------|-----------------------------------------------------------------------------------|
| Critical Trip Point  | This value controls the<br>temperature of the ACPI<br>Critical Trip Point – the<br>point in which the OS will<br>shut the system off               | 125 C                                                                                                    | Set the point in which<br>the OS will shut the<br>system off                      |
| Passive Trip Point   | This value controls the<br>temperature of the ACPI<br>Passive Trip<br>Point - the point in which<br>the OS will begin throttling<br>the processor. | Disabled, 15C,<br>23C, 31C, 39C,<br>47C, 55C,<br>63C, 71C, 79C,<br>87C, 95C, 103C,<br><b>111C</b> , 119C | Set the point in which<br>the OS will begin<br>throttling the<br>processor        |
| Passive TC1<br>Value | This value sets the TC1 value for the ACPI Passive Cooling Formula.                                                                                | <b>1</b> ~16                                                                                             | Sets the TC1 value<br>for the ACPI Passive<br>Cooling Formula.                    |
| Passive TC2<br>Value | This value sets the TC2 value for the ACPI Passive Cooling Formula.                                                                                | 1~16, <b>default 5</b>                                                                                   | Sets the TC2 value<br>for the ACPI Passive<br>Cooling Formula.                    |
| Passive TSP<br>Value | It represents in tenths of a second how often the OS will read the temperature when passive cooling is enabled.                                    | 2~32, <b>default 10</b>                                                                                  | This item sets the<br>TSP value for the<br>ACPI Passive<br>Cooling Formula.       |
| Active Trip Point    | This value controls the<br>temperature of the ACPI<br>Active Trip Point - the point<br>in which the OS will turn the<br>processor fan on low.      | Default 60 C                                                                                             | Set the the point in<br>which the OS will<br>turn the processor<br>fan on<br>Low. |

#### 4.2.3.6 S10 F81866A

| BIOS Setting                     | Description                                                            | Setting Option        | Effect                                     |
|----------------------------------|------------------------------------------------------------------------|-----------------------|--------------------------------------------|
| Configure Serial port settings.  |                                                                        | Disabled              | No configuration                           |
| Serial Port A ~<br>Serial Port D | <b>Default settings:</b><br>Serial Port A: AUTO<br>Serial Port B: AUTO | Enabled               | User configuration                         |
|                                  | Serial Port C: AUTO<br>Serial Port D: DISABLE                          | Auto                  | EFI/ OS chooses configuration              |
| WDT                              | Time-out controller settings                                           | Enabled /<br>Disabled | Enables or disables<br>Time-out controller |
| Hardware Monitor                 | Hardware Monitor settings                                              | Enter                 | Opens sub-menu                             |
| GPIO Group 0~8<br>Configuration  | GPIO Group 0~8<br>Configuration settings                               | Enter                 | Opens sub-menu                             |

#### Serial Port

| Advanced                                                                                                    | Insy                                                                                                    | deH20 Setup Utility                           |                                        | Rev. |
|----------------------------------------------------------------------------------------------------|----------------------------------------------------------------------------------------------------|-----------------------------------------------|----------------------------------------|------|
| Serial Port A<br>Base 1/0 Address<br>Interrupt<br>Hode<br>Serial Port B<br>Serial Port C<br>Serial Port D<br>WDT<br>Hardware Monitor<br>•GP10 Group 0 Configuration<br>•GP10 Group 1 Configuration<br>•GP10 Group 2 Configuration<br>•GP10 Group 3 Configuration<br>•GP10 Group 5 Configuration<br>•GP10 Group 5 Configuration<br>•GP10 Group 6 Configuration<br>•GP10 Group 8 Configuration<br>•GP10 Group 8 Configuration | <enable><br/>&lt;3F8&gt;<br/>&lt;1R04&gt;<br/><r\$232><br/><auto><br/><auto><br/><auto><br/><disable></disable></auto></auto></auto></r\$232></enable> | Hode<br><b>R\$232</b><br>R\$485<br>R\$422     | Choose COM Port Mode                   |      |
| F1 Help<br>Esc Exit                                                                                                    | 1/4 Select Item<br>+/→ Select Item                                                                                                    | F5/F6 Change Values<br>Enter Select ► SubMenu | F9 Setup Defaults<br>F10 Save and Exit |      |
| Advanced                                                                                                    | Insy                                                                                                    | deH2O Setup Utility                           |                                        | Rev. |
| Serial Port A<br>Serial Port B<br>Serial Port C<br>Serial Port C<br>Serial Port D<br>WDT<br>WDT Count Mode<br>Counter<br>Hardware Monitor<br>+GP10 Group 0 Configuration<br>+GP10 Group 1 Configuration<br>+GP10 Group 2 Configuration<br>+GP10 Group 3 Configuration<br>+GP10 Group 5 Configuration<br>+GP10 Group 5 Configuration<br>+GP10 Group 6 Configuration<br>+GP10 Group 8 Configuration                           | <auto><br/><auto><br/><auto><br/><auto><br/><auto><br/><enable><br/><tinute><br/>[0]</tinute></enable></auto></auto></auto></auto></auto>              |                                               | The time-out counter.                  |      |

| F1 Help  | t/↓ Select Item | F5/F6 Change Values    | F9 Setup Defaults |
|----------|-----------------|------------------------|-------------------|
| Esc Exit | +/→ Select Item | Enter Select ► SubMenu | F10 Save and Exit |

#### Hardware Monitor

|                                                                                           | Insyde                                                                     | 120 Setup Utility                             | Rev. 5                                 |
|-------------------------------------------------------------------------------------------|----------------------------------------------------------------------------|-----------------------------------------------|----------------------------------------|
| Advanced                                                                                  |                                                                            |                                               |                                        |
| Hardware Monitor                                                                          |                                                                            |                                               |                                        |
| Voltage<br>VCC (V)<br>VCORE (V)<br>V12S (V)<br>V3.3S (V)<br>V1N4 (V)<br>VASB3 (V)<br>VBAT | 3.408 V<br>0.880 V<br>12.144 V<br>3.392 V<br>5.423 V<br>3.424 V<br>3.248 V |                                               |                                        |
| VASB5 (V)<br>Temperature<br>Temperature 0 (°C/°F)<br>Temperature 2 (°C/°F)                | 5. 184 V<br>34.0 C/ 93.2<br>35.0 C/ 95.0                                   |                                               |                                        |
| Fan Speed                                                                                 |                                                                            |                                               |                                        |
|                                                                                           |                                                                            |                                               |                                        |
|                                                                                           |                                                                            |                                               |                                        |
|                                                                                           |                                                                            |                                               |                                        |
| F1 Help<br>Esc Exit                                                                       | 1/↓ Select Item<br>+/+ Select Item                                         | F5/F6 Change Values<br>Enter Select ► SubMenu | F9 Setup Defaults<br>F10 Save and Exit |

## 4.2.3 H2oUve Configuration

|                | InsydeH20             | Setup Utility         |            | Rev. 5.0                          |
|----------------|-----------------------|-----------------------|------------|-----------------------------------|
| Advanced       |                       |                       |            |                                   |
| H2oUve Setup   |                       |                       | Enable/Dis | able interface for H2OUVE tool.   |
| H2OUVE Support | <enabled></enabled>   |                       |            |                                   |
|                |                       |                       |            |                                   |
|                |                       |                       |            |                                   |
|                |                       |                       |            |                                   |
|                |                       |                       |            |                                   |
|                |                       |                       |            |                                   |
|                |                       |                       |            |                                   |
|                |                       |                       |            |                                   |
|                |                       |                       |            |                                   |
|                |                       |                       |            |                                   |
|                |                       |                       |            |                                   |
|                |                       |                       |            |                                   |
|                |                       |                       |            |                                   |
|                |                       |                       |            |                                   |
|                |                       |                       |            |                                   |
|                |                       |                       |            |                                   |
| F1 Help        | 1/1 Select Item       | F5/F6 Change Values   |            | Setup Defaults                    |
| Esc Exit       | +/+ Select Item       | Enter Select ► SubMer |            | Setup Defaults<br>D Save and Exit |
|                |                       | -                     |            |                                   |
| BIOS Setting   | Description           | Setting 0             | Option     | Effect                            |
|                | H2OUVE tool interface | Enabled               | /          | Enables or disables               |
| H2OUVE Support | settings              | Disabled              |            | interface for<br>H2OUVE tool      |
|                |                       |                       |            |                                   |

## 4.2.4 Security

|                                                                                                    | InsydeH20 Setup Utility                                                                                                    | Rev. 5.0                          |
|----------------------------------------------------------------------------------------------------|----------------------------------------------------------------------------------------------------|-----------------------------------|
| Main Advanced Security Power Boot                                                                                                    | Exit                                                                                                    |                                   |
| Current TPM Device<br>TPM State<br>TPM Active PCR Hash Algorithm<br>TPM Hardware Supported Hash Algorithm<br>TrEE Protocol Version<br>TPM Availability<br>TPM Operation<br>Clear TPM | <tpm (dtpm)="" 2.0=""><br/>All Hierarchies Enabled, Owned<br/>SHA1, SHA256, SHA384<br/>SHA1, SHA256, SHA384<br/>&lt;1.0&gt;<br/><available><br/><no operation=""><br/>[ ]</no></available></tpm> | TrEE Protocol Version: 1.0 or 1.1 |
| Supervisor Password<br>User Password                                                                                                    | Not Installed<br>Not Installed                                                                                                    |                                   |
| Set Supervisor Password<br>Set User Password                                                                                                    |                                                                                                    |                                   |
| •                                                                                                    | ect Item F5/F6 Change V<br>ect Item Enter Select V                                                                                                    |                                   |

| BIOS Setting               | Description                         | Setting Option    | Effect                |
|----------------------------|-------------------------------------|-------------------|-----------------------|
| TrEE Protocol<br>Version   | TrEE Protocol Version               | <b>1.0</b> or 1.1 | TrEE Protocol Version |
| TPM Availability           | Configure TPM Availability settings | Available         | Set TPM Availability  |
| TPM Operation              | Configure TPM Operation settings    | No Operation      | Set TPM Operation     |
| Clear TPM                  | Clear TPM                           | []                | Clear TPM             |
| Set Supervisor<br>Password | Set Supervisor Password             | Enter             | Opens sub-menu        |

#### 4.2.5 Power

S5

|                              | InsydeH20                  | Setup Utility       | Rev. 5.0          |
|------------------------------|----------------------------|---------------------|-------------------|
| Main Advanced Security Power | r Boot Exit                |                     |                   |
|                              |                            |                     |                   |
|                              |                            |                     |                   |
| ▶CPU Configuration           |                            |                     |                   |
| Wake on PME                  | <force enabled=""></force> |                     |                   |
| Wake on RTC from \$5         | <disabled></disabled>      |                     |                   |
|                              | -D1300100-                 |                     |                   |
|                              |                            |                     |                   |
|                              |                            |                     |                   |
|                              |                            |                     |                   |
|                              |                            |                     |                   |
|                              |                            |                     |                   |
|                              |                            |                     |                   |
|                              |                            |                     |                   |
|                              |                            |                     |                   |
|                              |                            |                     |                   |
|                              |                            |                     |                   |
|                              |                            |                     |                   |
|                              |                            |                     |                   |
|                              |                            |                     |                   |
|                              |                            |                     |                   |
|                              |                            |                     |                   |
|                              |                            |                     |                   |
|                              |                            |                     |                   |
|                              |                            |                     |                   |
|                              |                            |                     |                   |
|                              |                            |                     |                   |
|                              |                            |                     |                   |
|                              |                            |                     |                   |
|                              |                            |                     |                   |
|                              |                            |                     |                   |
|                              |                            |                     |                   |
|                              |                            |                     |                   |
| F1 Help                      | t/↓ Select Item            | F5/F6 Change Values | F9 Setup Defaults |

| ESU EXIL          | FIT Select item Enter                  | serect 💌 subhenu | TO Save and Exit                        |
|-------------------|----------------------------------------|------------------|-----------------------------------------|
| BIOS Setting      | Description                            | Setting Option   | Effect                                  |
| CPU Configuration | Setting CPU Configuration parameters   | Enter            | Opens sub-menu                          |
| Wake on PME       | Power Management Even<br>from S5 state | Force Enable     | Power Management<br>Even after S5 state |
| Wake on RTC from  | Wake on RTC from S5 state              | Enabled/         | Wake on RTC from                        |

Disabled

S5 state

Wake on RTC from S5 state

Ent

|                                                                                                    |                                                                                                    | InsydeH20 Setup Utility | Rev. 5.0                                  |
|----------------------------------------------------------------------------------------------------|----------------------------------------------------------------------------------------------------|-------------------------|-------------------------------------------|
|                                                                                                    | Power                                                                                                    |                         |                                           |
| CPU Configuration<br>VTX-2<br>VT-d<br>IM1<br>AES-NI<br>DTS<br>Active Processor Cores<br>Core O<br>►CPU Power Management | <disa<br><enab<br><enab<br><disa<br><disa<br><disa< td=""><td></td><td>enable or disable the VTX-2 Mode<br/>pport</td></disa<></disa<br></disa<br></enab<br></enab<br></disa<br> |                         | enable or disable the VTX-2 Mode<br>pport |
|                                                                                                    |                                                                                                    |                         |                                           |
| F1 Help<br>Esc Exit                                                                                                    | 1/↓ Select Item<br>+/+ Select Item                                                                                                    | —                       | F9 Setup Defaults<br>F10 Save and Exit    |

#### 4.2.6 Boot

|                                                                                                    |                                                                                                    | /deH20 Setup Utility                          |                                                    | Rev. 5.0 |
|----------------------------------------------------------------------------------------------------|----------------------------------------------------------------------------------------------------|-----------------------------------------------|----------------------------------------------------|----------|
| Main Advanced Security Power                                                                                                    | r Boot Exit                                                                                                    |                                               |                                                    |          |
| Hain Advanced Security Power<br>Boot Type<br>Quick Boot<br>Quiet Boot<br>Network Stack<br>PXE Boot capability<br>Power Up In Standby Support<br>Add Boot Options<br>USB Boot<br>Timeout<br>Automatic Failover<br>►Boot Type Order | Boot Exit          UEF1 Boot Ty         Oisabled>         Oisabled>         Oisabled>         Oisabled>         Oisabled>         Oisabled>         Coisabled>         Oisabled>         Oisabled>         Oisabled>         Coisabled>         Oisabled>         Oisabled>         Coisabled>         Coisabled>         Oisabled>         Coisabled>         Coisabled> |                                               | Select boot type to Dual type<br>type or UEFI type | , Legacy |
|                                                                                                    | t/↓ Select Item<br>⊢/→ Select Item                                                                                                    | F5/F6 Change Values<br>Enter Select ► SubMenu | F9 Setup Defaults<br>F10 Save and Exit             |          |

| BIOS Setting                   | Description                                                   | Setting Option              | Effect                                                                                                    |
|--------------------------------|---------------------------------------------------------------|-----------------------------|----------------------------------------------------------------------------------------------------|
| Boot Type                      | Select boot type to Dual<br>type, Legacy type or UEFI<br>type | Dual/ Legacy<br><b>UEFI</b> | Select boot type to Dual<br>type, Legacy type or<br>UEFI type                                                                                     |
| Quick Boot                     | Quick Boot configuration                                      | Enabled/<br><b>Disabled</b> | Allows InsydeH20 to<br>skip certain tests while<br>booting. This will<br>decrease the time<br>needed to boot the<br>system                        |
| Quite Boot                     | Quiet Boot configuration                                      | Enabled/<br><b>Disabled</b> | Disable or enable booting in text Mode.                                                                                                    |
| Network Stack                  | Network Stack<br>configuration                                | Enabled/<br><b>Disabled</b> | <ul> <li>Network Stack Support:</li> <li>Windows 8 Bitlocker<br/>Unlock</li> <li>UEFI IPv4/ IPv6<br/>PXE</li> <li>Legacy PXE<br/>OPROM</li> </ul> |
| Power Up In<br>Standby Support | Power Up In Standby<br>Support                                | Enabled/<br>Disabled        | Enables or disables<br>Power Up In Standby<br>Support                                                                                             |
| Add Boot Options               | Boot Options settings                                         | First                       | Boot Options settings                                                                                                    |
| USB Boot                       | USB Boot settings                                             | Enabled/<br>Disabled        | Enables or disables<br>USB Boot                                                                                                    |
| Timeout                        | Timeout settings                                              | [Value]                     | Set Timeout                                                                                                    |
| Automatic Failover             | Automatic Failover settings                                   | Enabled/<br>Disabled        | Enables or disables<br>Automatic Failover                                                                                                    |
| Boot Type Order                | Select Boot Type Order                                        | Enter                       | Opens sub-menu                                                                                                    |

|                                                            | Ins                                | ydeH20 Setup Utility                          | Rev. 5.                                |
|------------------------------------------------------------|------------------------------------|-----------------------------------------------|----------------------------------------|
| Boot Type Order<br>USB<br>BEV<br>Hard Disk Drive<br>Others |                                    | 800                                           | t Type Order                           |
| ▶0 thers                                                   |                                    |                                               |                                        |
| F1 Help<br>Esc Exit                                        | 1/↓ Select Item<br>+/→ Select Item | F5/F6 Change Values<br>Enter Select ▶ SubMenu | F9 Setup Defaults<br>F10 Save and Exit |

#### 4.2.7 Exit

| Main Advanced Security                                                                                                    | Power Boot Exit                    | InsydeH20 Setup Utility                        | Rev. 5.                                  |
|----------------------------------------------------------------------------------------------------|------------------------------------|------------------------------------------------|------------------------------------------|
| Main Advanced Security<br>Exit Saving Changes<br>Save Change Without Exit<br>Exit Discarding Changes<br>Load Optimal Defaults<br>Load Custom Defaults<br>Save Custom Defaults<br>Discard Changes | Power Boot Exit                    |                                                | Exit system setup and save your changes. |
| F1 Help<br>Esc Exit                                                                                                    | 1/1 Select Item<br>+/+ Select Item | F5/F6 Change Values<br>Enter Select ► Subflenu | F9 Setup Defaults<br>F10 Save and Exit   |

| BIOS Setting                | Description                                | Setting Option | Effect         |
|-----------------------------|--------------------------------------------|----------------|----------------|
| Exit Saving Options         | Exit system setup and save<br>your changes | Enter          | Opens sub-menu |
| Save Change<br>Without Exit | Save changes without exit system setup     | Enter          | Opens sub-menu |
| Exit Discarding<br>Changes  | Exit system setup and discard your changes | Enter          | Opens sub-menu |
| Load Optimal<br>Defaults    | Load optimal system<br>defaults            | Enter          | Opens sub-menu |
| Load Custom<br>Defaults     | Load custom system<br>defaults             | Enter          | Opens sub-menu |
| Save Custom<br>Defaults     | Save custom defaults                       | Enter          | Opens sub-menu |
| Discard Changes             | Discard changes                            | Enter          | Opens sub-menu |

#### 4.3 Using Recovery Wizard to Restore the System

Our system has a dedicate recovery partition stored on the hard drive of the PC to enable quick one-key recovery process. This partition occupies about **11 GB** of the storage space, and comes built-in to each IBDRW100-P/ IBDRW100-EX-P DIN-Rail Box PC.

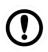

#### Important:

Before starting the recovery process, be sure to backup all user data, as all data will be lost after the recovery process.

Follow the procedure below to enable quick one-key recovery procedure:

- Plug-in the AC adapter to Box PC. Make sure the Box PC stays plugged in to power source during the recovery process.
- Turn on the IBDRW100-P/ IBDRW100-EX-P DIN-Rail Box PC, and when the boot screen shows up, press the **F6** to initiate the Recovery Wizard.
- The following screen shows the Recovery Wizard. Click on "**Recovery**" button to continue.

| Recovery Wizard                                                                  | ł                                                     |
|----------------------------------------------------------------------------------|-------------------------------------------------------|
| Click <b>" Recovery "</b> to restore<br>WARNING!<br>The process will clear all o |                                                       |
| If you do not want to restore reboot.                                            | your system please press " Quit " to<br>Recovery Quit |

A warning message about data loss will show up. Make sure data is backed up before recovery, and click on "Yes" to continue.

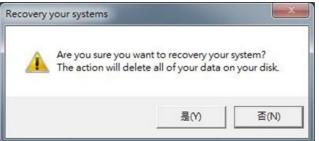

Wait till the recovery process to complete. During the recovery process, a command prompt will show up to indicate the percent of recovery process. After complete the recovery process, the system will be turned off automatically. Please restart your system manually to complete the OS initialize process.

## **Chapter 5: Driver Installation**

Driver installation procedure described in this user manual applies to Windows 10 IoT Enterprise operating system.

#### **5.1 Chipset Driver Installation**

Follow the instructions below to complete the installation. You will quickly complete the installation.

**Step 1** Insert the CD that comes with the IBDRW100-P/ IBDRW100-EX-P DIN-Rail Box PC. Open the file **"Chipset Driver**". Click **SetupChiset**.

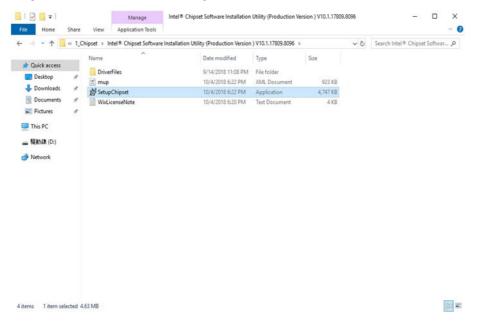

Step 2 Click Next to install driver.

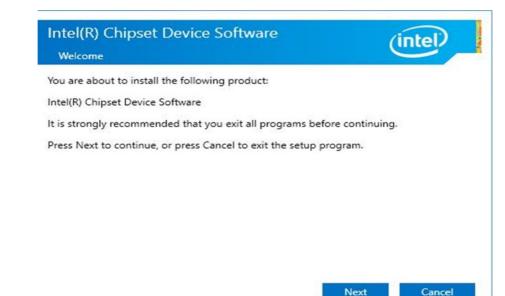

Step 4 Check the License Agreement and click Accept to continue.

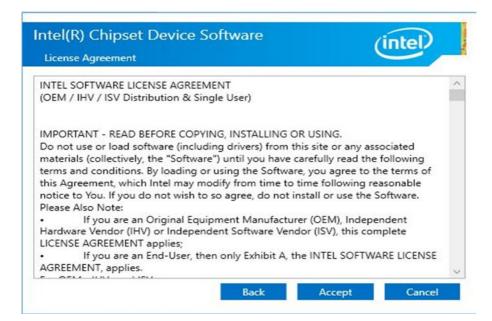

Step 5 Check Readme File Information and click Install to continue.

|         | adme File Information |                                                    |
|---------|-----------------------|----------------------------------------------------|
| 2 52 53 | ****************      | *******************                                |
| tz      |                       | Chipset Device Software                            |
|         | Target PCH/Chipset    |                                                    |
| te:     | 10.1.19.1:            | Intel(R) Atom(TM) Processor C3000 produc           |
| le .    | 10.1.17.1:            | <pre>Intel(R) Atom(TM)/Celeron(R)/Pentium(R)</pre> |
| te .    | 10.1.16.6:            | Intel(R) 300 Series Chipset Family                 |
| te .    |                       | Intel(R) C240 Series Chipset Family                |
| 2       | 10.1.15.5:            | mobile 8th Gen Intel(R) Core(TM) process           |
| te .    | 10.1.14.5:            | 8th Gen Intel(R) Core(TM)                          |
| 2       | 10.1.13.3:            | Intel(R) Celeron(R)/Pentium(R) Processor           |
| te .    | 10.1.11.4:            | Intel(R) 200 series chipset family                 |
| te :    |                       | Intel(R) 300 series chipset family                 |
| fæ      | 10.1.10.3:            | Intel(R) Xeon(R) processor E3-1200 v6 pr           |
| 2       |                       | 7th Generation Intel(R) Core(TM) process           |
| fæ      | 10.1.9.2:             | Intel(R) C620 series chipset                       |
| 2       | 10.1.8.4:             | Intel(R) Xeon(R) processor P family                |
| *       | 10.1.7.3:             | Intel(R) Xeon(R) processor E3-1500 v5 pr           |
| 2       |                       | Intel(R) Xeon(R) processor E3-1200 v5 pr           |
| 2       |                       | 6th Generation Intel(R) Core(TM) process           |
| 2       | 10.1.6.2:             | Intel(R) 100 Series chipset                        |
| ×       |                       | T-4-1/05 (                                         |

Step 7 Wait for the system to install the driver.

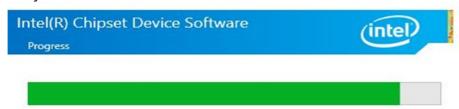

**Step 8** Installation is complete. You must restart this computer to the changes to take effect. Click **Restart Now**.

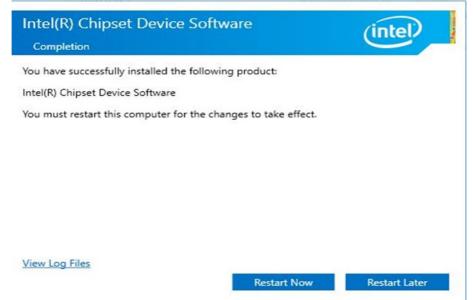

#### **5.2 Graphics Driver Installation**

IBDRW100-P/ IBDRW100-EX-P DIN-Rail Box PC is equipped with Intel SoC Integrated Device. Follow the instructions below to complete the installation. You will quickly complete the installation.

Step 1 Insert the CD that comes with the IBDRW100-P/ IBDRW100-EX-P DIN-Rail Box PC.

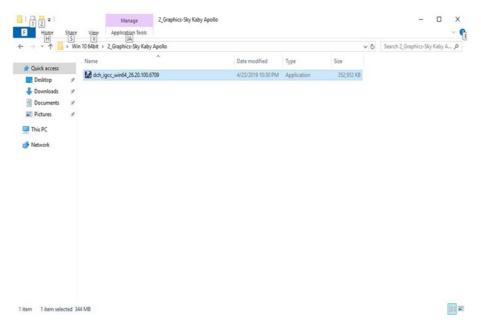

#### Step 2 Click Next to continue.

| Intel(R) Graphics Driver Software - InstallShield Wizard                                                                                                    | 2    |
|----------------------------------------------------------------------------------------------------|------|
| Release Version: Production Version<br>Driver Version: 26.20.100.6709<br>Release Date: April 18, 2019<br>Operating System(s):<br>Microsoft Windows* 10-64 - Fall Creators<br>Update (1709)<br>Microsoft Windows* 10-64 - April 2018 Update<br>(1803)<br>Microsoft Windows* 10-64 - October 2018<br>Update (1809)<br>Microsoft Windows* 10-64 - May 2019 Update<br>(1903) | ^    |
| Platforms:<br>6th Gen Intel(R) Core(TM) processor family<br>(Codename Skylake)<br>7th Gen Intel(R) Core(TM) processor family<br>(Codename Kaby Lake)<br>8th Gen Intel(R) Core(TM) processor family<br>(Codename Kaby Lake-R, Coffee Lake)<br>9th Gen Intel(R) Core(TM) processor family                                                                                  | ~    |
| < Back Next > Car                                                                                                    | ncel |

**Step 3** The system is extracting files. Please wait while the InstallShield Wizard extracts the files needed to install Intel Graphics Driver Software to your computer. This may take few moments.

| Intel(R) Graphics Driver Soft                  | ware - InstallShield Wizard                                                                 | ×      |
|------------------------------------------------|---------------------------------------------------------------------------------------------|--------|
| Extracting Files<br>The contents of this packa | age are being extracted.                                                                    |        |
|                                                | IIShield Wizard extracts the files needed to i<br>on your computer. This may take a few mom |        |
| Extracting common_clang3                       | 12.dll                                                                                      |        |
|                                                |                                                                                             |        |
| InstallShield                                  |                                                                                             |        |
| u istansi irciu                                | < Back Next >                                                                               | Cancel |

**Step 4** Select automatically run WinSAT and enable the Windows Aero desktop theme (if supported) and click **Next**.

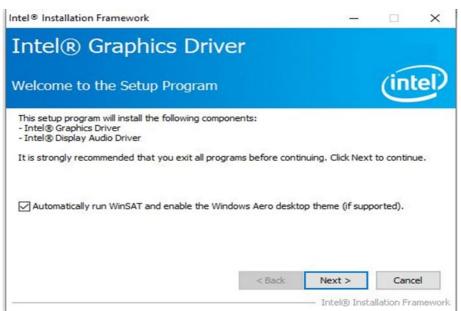

Step 5 Check the License Agreement and click Yes to continue.

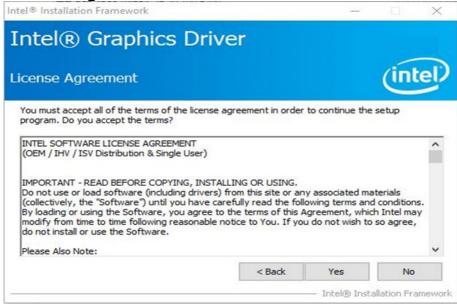

Step 6 Check Readme File Information and click Install to continue.

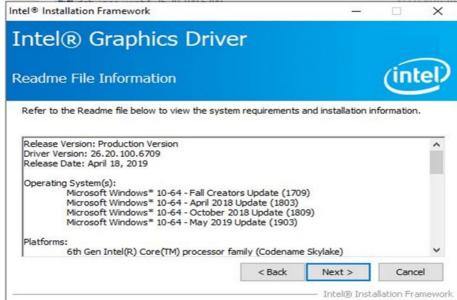

Step 6 Please wait while the following setup operations are performed.

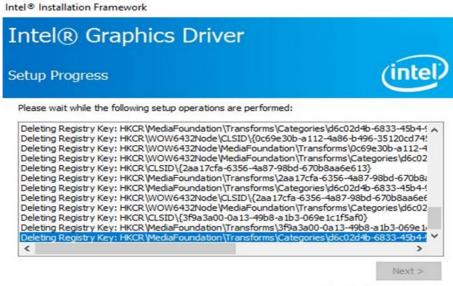

Intel® Installation Framework

#### Step 7 Click Next to continue.

Intel<sup>®</sup> Installation Framework

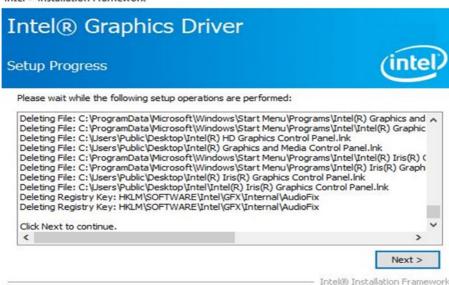

Step 7 Select "Yes, I want to restart this computer now", and click Finish.

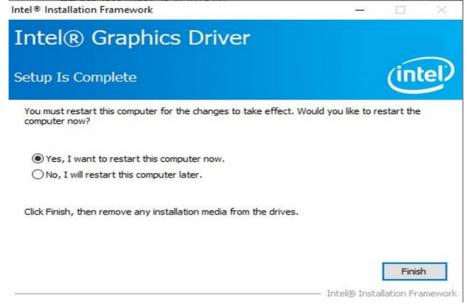

#### **5.3 TXE Driver Installation**

Follow the instructions below to complete the TXE Driver installation.

**Step 1** Insert the CD that comes with the IBDRW100-P/ IBDRW100-EX-P DIN-Rail Box PC. Click **SetupTXE.** 

| File Home                                                                                                    | Share     | View          | Manage<br>Application Tool                           | Installers        |                                                                                                    |                                                                                                    |                           |     | -                 | □ ×<br>✓ 0 |
|----------------------------------------------------------------------------------------------------|-----------|---------------|------------------------------------------------------|-------------------|----------------------------------------------------------------------------------------------------|----------------------------------------------------------------------------------------------------|---------------------------|-----|-------------------|------------|
| ← → * ↑                                                                                                    | > Win     | 10 64bit >    | 4_TXE > Apollo                                       | Lake Intel(R) TXE | 3.1.60.2280_Version_2_HF                                                                                                    | > Installers >                                                                                                    |                           | ~ õ | Search Installers | p          |
| <ul> <li>← → &lt; ↑</li> <li>★ Quick access</li> <li>■ Desktop</li> <li>↓ Downloads</li> <li>⊠ Documents</li> <li>∞ Pictures</li> <li>∞ This PC</li> <li>◆ Network</li> </ul> | * Win     | Name<br>3rd p | Anty Licenses in Sec<br>SW_DCH<br>dowsDriverPackages | unity SW          | 3.1.602280, Version, 2, HF<br>Date modified<br>9/14/2018 11:09 PM<br>9/14/2018 11:09 PM<br>2/4/2019 10:05 PM<br>2/4/2019 10:05 PM<br>2/4/2019 10:04 PM | <ul> <li>Installers &gt;</li> <li>Type</li> <li>File folder</li> <li>File folder</li> <li>File folder</li> <li>XML Document</li> <li>Application</li> </ul> | 8 KB<br>8 KB<br>45,827 KB | 0 × | Search Installers | م          |
| 5 items 1 item se                                                                                                    | elected 4 | 4.7 MB        |                                                      |                   |                                                                                                    |                                                                                                    |                           |     |                   |            |

#### Step 2 Click Next to continue.

| Setup                                                                                                    | ×                            |
|----------------------------------------------------------------------------------------------------|------------------------------|
| Intel® Trusted Execution Engine<br>Welcome                                                                                    | (intel)                      |
| You are about to install the following product:                                                                               |                              |
| Intel® Trusted Execution Engine 3.1.50.2298                                                                                   |                              |
| It is strongly recommended that you exit all programs befor<br>Click Next to continue, or click Cancel to exit the setup prog |                              |
| Intel Corporation                                                                                                    | <back next=""> Cancel</back> |

Step 3 Check the License Agreement, select "I accept the terms in the License Agreement" and click Next to continue.

| Setup                                                                                                    |                                          | >    |
|----------------------------------------------------------------------------------------------------|------------------------------------------|------|
| Intel® Trusted Execution Engine<br>License Agreement                                                                                                    | (intel)                                  |      |
| INTEL SOFTWARE LICENSE AGREEMENT (OEM / IHV / ISV Distribution & Sin                                                                                                    | gle User)                                | ^    |
| IMPORTANT - READ BEFORE COPYING, INSTALLING OR USING.<br>Do not use or load software (including drivers) from this site or any associa<br>(collectively, the "Software") until you have carefully read the following ter<br>By loading or using the Software, you agree to the terms of this Agreemen<br>modify from time to time following reasonable notice to You. If you do not y<br>do not install or use the Software. | ms and conditions<br>it, which Intel may |      |
| Please Also Note:<br>• If you are an Original Equipment Manufacturer (OEM), Independent Hard<br>or Independent Software Vendor (ISV), this complete LICENSE AGREEMEN<br>• If you are an End-User, then only Exhibit A, the INTEL SOFTWARE LICEN<br>applies.                                                                                                    | T applies;                               | )    |
| For OEMs, IHVs and ISVs:                                                                                                    |                                          |      |
| LICENSE. Subject to the terms of this Agreement, Intel grants to You a nor                                                                                                    | nexclusive,                              | ~    |
| I accept the terms in the License Agreement.                                                                                                    |                                          |      |
| Intel Corporation < Back                                                                                                    | Next > Ca                                | ance |

Step 4 Click Next to continue.

| Setup                                                                                                    |                |        | ×              |
|----------------------------------------------------------------------------------------------------|----------------|--------|----------------|
| Intel® Trusted Execution Engine<br>Confirmation                                                                                                    |                | (inte  | D              |
| You are about to install the following components:<br>- Intel® Trusted Execution Engine<br>- Intel® Trusted Execution Engine Storage Proxy Driver<br>- Intel® Dynamic Application Loader<br>- Intel® Trusted Connect Service |                |        |                |
| Intel Corporation                                                                                                    | < <u>B</u> ack | Next > | <u>C</u> ancel |

Step 5 Please wait while the product is being installed.

| Setup                                             |                                            |     |
|---------------------------------------------------|--------------------------------------------|-----|
| Intel® Trusted Execution Engine<br>Progress       | (intel)                                    | 1   |
| Please wait while the product is being installed. |                                            |     |
|                                                   |                                            |     |
|                                                   |                                            |     |
|                                                   |                                            |     |
|                                                   |                                            |     |
|                                                   |                                            |     |
|                                                   |                                            |     |
|                                                   |                                            |     |
| Intel Corporation                                 | < <u>B</u> ack <u>N</u> ext > <u>C</u> ano | :el |

Step 6 Click Next to exit installation window.

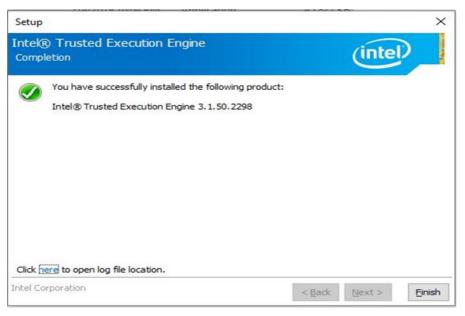

#### **5.4 Audio Driver Installation**

Follow the instructions below to complete the Audio Driver installation.

**Step 1** Insert the CD that comes with the IBDRW100-P/ IBDRW100-EX-P DIN-Rail Box PC. Open **Audio** folder. Click **Setup.** 

| 🖸 📘 🖬                                                                                                    |                                                                                                    | Manage          | 8688_FF00_PG471_Win10_RS2_RS3_F                                                                                                    | RS4_RS5_19H1_Win7_Wi                                                                                                    | HQL                                                                                                    |     | - 🗆 X                               |
|----------------------------------------------------------------------------------------------------|----------------------------------------------------------------------------------------------------|-----------------|----------------------------------------------------------------------------------------------------|----------------------------------------------------------------------------------------------------|----------------------------------------------------------------------------------------------------|-----|-------------------------------------|
| File Home Share                                                                                                    | View App                                                                                                    | olication Tools |                                                                                                    |                                                                                                    |                                                                                                    |     | ~                                   |
| 🕇 📙 - Wi                                                                                                    | in 10 64bit → 3_Au                                                                                                    | dio > 8688_FF   | 00_PG471_Win10_RS2_RS3_RS4_RS5_198                                                                                                    | H1_Win7_WHQL >                                                                                                    |                                                                                                    | ~ Õ | Search 8688_FF00_PG471_Win ,0       |
| <ul> <li>Cuick access</li> <li>Destop #</li> <li>Downloads #</li> <li>Downloads #</li> <li>Downloads #</li> <li>Pictures #</li> <li>Pictures #</li> <li>This PC</li> <li>Network</li> </ul> | Name<br>unersi<br>unersi<br>0.0412<br>0.0413<br>0.0413<br>0.0415<br>0.0415<br>0.0415<br>0.0416<br>0.0416<br>0.0424<br>0.0424<br>0.0421<br>0.0421<br>0.0425<br>0.0421<br>0.0425<br>0.0421<br>0.0425<br>0.0421<br>0.0425<br>0.0421<br>0.0425<br>0.0421<br>0.0425<br>0.0421<br>0.0425<br>0.0421<br>0.0425<br>0.0425<br>0.0425<br>0.0425<br>0.0425<br>0.0425<br>0.0425<br>0.0425<br>0.0425<br>0.0425<br>0.0425<br>0.0425<br>0.0425<br>0.0425<br>0.0425<br>0.0425<br>0.0425<br>0.0425<br>0.0425<br>0.0425<br>0.0425<br>0.0455<br>0.0455<br>0.0455<br>0.0455<br>0.0455<br>0.0555<br>0.0555 | ~               | Date modified<br>21 Jacknes 783, 2474, 2454, 255<br>24 Jacknes 783, 2476<br>24 Jacknes 783, 24767<br>24 Jacknes 783, 2 | Type comparison set<br>Configuration set<br>Configuration set<br>Configuration set<br>Configuration set<br>Configuration set<br>Configuration set<br>Configuration set<br>Configuration set<br>Configuration set<br>Configuration set<br>Configuration set<br>Configuration set<br>Configuration set<br>SiN File<br>Cabinet File<br>Application setens<br>Application setens<br>Application set<br>INC File<br>ISN File<br>SFile | Size<br>14.48<br>14.48<br>24.48<br>24. | v 0 | Search 2000, Prov. Prov. 1, Winz. P |

#### Step 2 Click Next to continue.

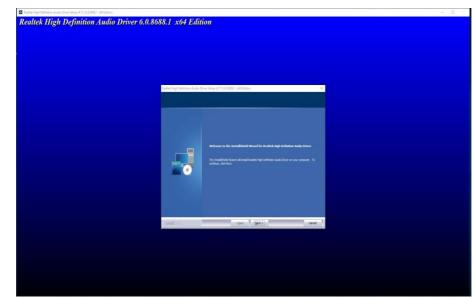

## Step 3 Wait for the system to install files.

| Realtek High Definition Audio Dr | iver Setup (4.71) 6.0.8688.1 x64 Edition                                            | ×      |
|----------------------------------|-------------------------------------------------------------------------------------|--------|
| Setup Status                     |                                                                                     |        |
|                                  | Realtek High Definition Audio Driver is configuring your new software installation. |        |
|                                  | C:\Program Files (x86)\Realtek\Audio\Drivers\Win64\HDXDMINI.inf                     |        |
|                                  |                                                                                     |        |
|                                  |                                                                                     |        |
| InstallShield                    |                                                                                     | Cancel |

Step 4 Select "Yes, I want to restart this computer now", and click Finish. Realtek High Definition Audio Driver Setup (4.71) 6.0.8688.1 x64 Edition

|               | InstallShield Wizard Complete<br>The InstallShield Wizard has successfully installed Realtek High Definition Audio Driver. Before<br>you can use the program, you must restart your computer. |
|---------------|----------------------------------------------------------------------------------------------------|
|               | No, I will restart my computer later.<br>Remove any disks from their drives, and then click Finish to complete setup.                                                                         |
| InstallShield | < gadk Finish Cancel                                                                                                    |

#### **5.5 LAN Driver Installation**

Follow the instructions below to complete the LAN Driver installation.

**Step 1** Insert the CD that comes with the IBDRW100-P/ IBDRW100-EX-P DIN-Rail Box PC. Open LAN folder. Open archived file.

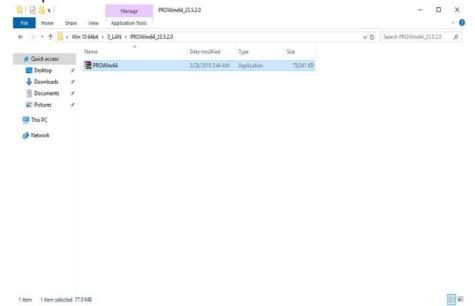

Step 2 Installation is in progress.

| WinRAR self- | extracting archive                                                    | -   |        | × |
|--------------|-----------------------------------------------------------------------|-----|--------|---|
|              | Extracting files to temporary folder<br>Extracting from PROWinx64.exe |     |        |   |
|              | Extracting DOCS\QUICK\jpn.gif                                         |     |        |   |
|              | Installation progress                                                 |     |        |   |
|              | Pau                                                                   | use | Cancel |   |

#### Step 3 Click Next to continue.

| Welcome to the install wizard<br>Network Connections | for Intel(R)                   | (intel  |
|------------------------------------------------------|--------------------------------|---------|
| Installs drivers, Intel(R)<br>Networking Services.   | Network Connections, and A     | dvanced |
| WARNING: This progra<br>international treaties.      | m is protected by copyright la | iw and  |
|                                                      |                                |         |
|                                                      |                                |         |

Step 4 Check the License Agreement, select "I accept the terms in the License Agreement" and click Next to continue.

| License Agreement                                                                                                    |                                                                                                    |                                                                                      | $\frown$                           |
|----------------------------------------------------------------------------------------------------|----------------------------------------------------------------------------------------------------|--------------------------------------------------------------------------------------|------------------------------------|
| Please read the following license agree                                                                                                    | ement carefully.                                                                                      |                                                                                      | (intel)                            |
| SOFTWAR                                                                                                    |                                                                                                    | ENT                                                                                  | ^                                  |
| DO NOT DOWNLOAD, INSTALL, ACCESS<br>UNTIL YOU HAVE READ AND ACCEPTED<br>AGREEMENT. BY INSTALLING, COPYING<br>AGREE TO BE LEGALLY BOUND BY THE<br>You do not agree to be bound by, or the of<br>You to accept, these terms and condition<br>and destroy all copies of the Software in | THE TERMS AND C<br>ACCESSING, OR U<br>TERMS AND COND<br>entity for whose be<br>s, do not install, acc | ONDITIONS OF THIS<br>SING THE SOFTWAR<br>ITIONS OF THIS AGR<br>nefit You act has not | E, YOU<br>EEMENT. If<br>authorized |
| This SOFTWARE LICENSE AGREEMENT (<br>Corporation, a Delaware corporation ("Int<br>or other entity for whose benefit you act,<br>conditions of this Agreement on behalf of                                                                                                    | el") and You. "You"<br>as applicable. If yo                                                           | refers to you or you<br>u are agreeing to the                                        | terms and                          |
| I accept the terms in the license agree                                                                                                    | ment                                                                                                  | [                                                                                    | Print                              |
|                                                                                                    |                                                                                                    |                                                                                      |                                    |
| I do not accept the terms in the license                                                                                                    | agreement                                                                                             |                                                                                      |                                    |

#### Step 5 Click Next to continue.

| ntel(R) Network Connections Install |                | -       |
|-------------------------------------|----------------|---------|
| Setup Options                       |                | (intel) |
| Select the program features you wa  | ant installed. | (Index  |
| Install:                            |                |         |
| Device drivers                      |                |         |
| Intel® PROSet                       |                |         |
| Intel® Advanced Network             | Services       |         |
|                                     |                |         |
|                                     |                |         |
|                                     |                |         |
|                                     |                |         |
|                                     |                |         |
|                                     |                |         |
|                                     |                |         |
| Feature Description                 |                | <br>    |
| Feature Description                 |                |         |
| Feature Description                 |                |         |
| Feature Description                 |                |         |
| Feature Description                 |                | <br>    |
| Feature Description                 |                |         |
| Feature Description                 |                |         |
| Feature Description                 |                |         |

Step 6 Wait for the system to install files.

|          | Network Connections Install<br>Intel(R) Network Connect                    |                  |                    | ×      |
|----------|----------------------------------------------------------------------------|------------------|--------------------|--------|
| The prog | gram features you selected are                                             | being installed. |                    | intel  |
| 9        | Please wait while the install v<br>This may take several minute<br>Status: |                  | R) Network Connect | ions.  |
|          |                                                                            |                  |                    |        |
|          |                                                                            |                  |                    |        |
|          |                                                                            |                  |                    |        |
|          |                                                                            |                  |                    |        |
|          |                                                                            |                  |                    |        |
|          |                                                                            | < Back           | Next >             | Cancel |

## **Step 7** Click **Finish** to exit installation window.

| Intel(R) Network Connections Install Wizard                                                                                                    | ×             |
|----------------------------------------------------------------------------------------------------|---------------|
| Install wizard Completed                                                                                                    | (intel)       |
| A shortcut has been created in the Start Menu.<br>desktop, if desired. To access new features, law<br>Configuration Utility from the Start Menu. |               |
| Additional Options:                                                                                                    |               |
| Launch Intel(R) PROSet Adapter Configuratio                                                                                                    | n Utility     |
| < Back                                                                                                    | Finish Cancel |

### **5.6 Thermal Control AP**

Follow instructions below to install Thermal Control AP.

#### 1. Click Driver.

| 📙 🛛 🛃 🚽 🛛 Pack                                                                                                    | agePo   | owerControl_v1.0.18                     |                                                         |                                    |      |   |   |   | _             |         | ×        |
|----------------------------------------------------------------------------------------------------|---------|-----------------------------------------|---------------------------------------------------------|------------------------------------|------|---|---|---|---------------|---------|----------|
| File Home S                                                                                                    | Share   | View                                    |                                                         |                                    |      |   |   |   |               |         | ~ ?      |
| $\leftarrow \rightarrow \land \uparrow$                                                                                                    | > Pac   | kagePowerControl_v1.0.18                |                                                         |                                    |      | ~ | Ō | Q | Search Packa  | gePower | Contr    |
| <ul> <li>← → ✓ ↑</li> <li>↓ Quick access</li> <li>↓ Downloads</li> <li>⊕ Documents</li> <li>⊕ Pictures</li> <li>⊕ This PC</li> <li>⊕ ALAN (D:)</li> <li>⊕ Network</li> </ul> | * Pac   | kagePowerControl_v1.0.18 Name AP Driver | Date modified<br>6/4/2023 12:39 PM<br>6/4/2023 12:39 PM | Type<br>File folder<br>File folder | Size | ~ | S |   | Search Packa  | gePower | Contr    |
| 2 items                                                                                                    | er      | View                                    |                                                         |                                    |      |   |   |   | _             |         | ×<br>~ ? |
| ← → · ↑ 📙 >                                                                                                    | > Pac   | kagePowerControl_v1.0.18 → Driver       |                                                         |                                    |      | ~ | Ū | Q | Search Driver |         |          |
| <ul> <li>✓ Quick access</li> <li>Desktop</li> <li>✓ Downloads</li> <li>☑ Documents</li> <li>☑ Pictures</li> <li>☑ This PC</li> <li>☑ ALAN (D:)</li> <li>☑ Network</li> </ul> | * * * * | Name hottab Driver(WMMIO) v3.1.0.1      | Date modified<br>6/4/2023 12:39 PM                      | Type<br>File folder                | Size |   |   |   |               |         |          |
| 1 item                                                                                                    |         |                                         |                                                         |                                    |      |   |   |   |               |         |          |
|                                                                                                    |         |                                         |                                                         |                                    |      |   |   |   |               |         |          |

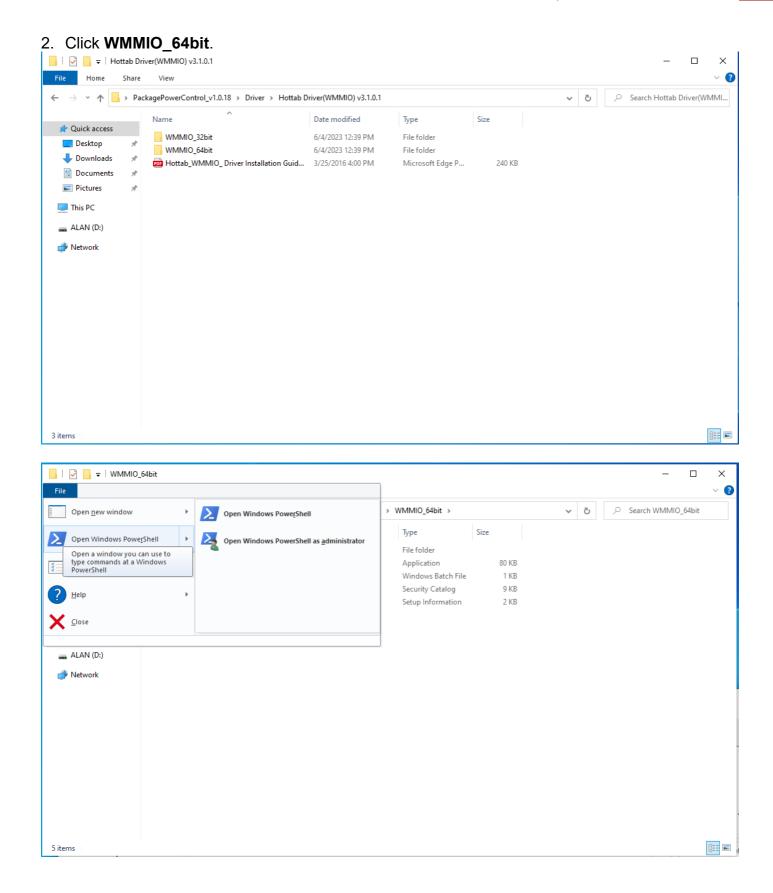

| 🔁 Administrator: Windows PowerShell                                                                    | _        |        | × |
|----------------------------------------------------------------------------------------------------|----------|--------|---|
| PS C:\Users\user\Desktop\PackagePowerControl_v1.0.18\Driver\Hottab Driver(WMMIO) v3.1.0.1\WMMIO_64bit> | .\instal | ll.bat | ^ |
|                                                                                                    |          |        |   |
|                                                                                                    |          |        |   |
|                                                                                                    |          |        |   |
|                                                                                                    |          |        |   |
|                                                                                                    |          |        |   |
|                                                                                                    |          |        |   |
|                                                                                                    |          |        |   |
|                                                                                                    |          |        |   |
|                                                                                                    |          |        |   |
|                                                                                                    |          |        |   |

| 🔁 Administrator: Windows PowerShell                                                                                                    | _      |        | × |
|----------------------------------------------------------------------------------------------------|--------|--------|---|
| <pre>PS C:\Users\user\Desktop\PackagePowerControl_v1.0.18\Driver\Hottab Driver(WMMIO) v3.1.0.1\WMMIO_64bit&gt; .</pre>                                                                                                    | \insta | 11.bat | ^ |
| C:\Users\user\Desktop\PackagePowerControl_v1.0.18\Driver\Hottab Driver(WMMIO) v3.1.0.1\WMMIO_64bit>DEVCO<br>mio.inf "root\wmmio"<br>Device node created. Install is complete when drivers are installed<br>Updating drivers for root\wmmio from C:\Users\user\Desktop\PackagePowerControl_v1.0.18\Driver\Hottab Dri<br>0.1\WMMIO_64bit\wmmio.inf.<br>Drivers installed successfully. |        |        |   |
| C:\Users\user\Desktop\PackagePowerControl_v1.0.18\Driver\Hottab Driver(WMMIO) v3.1.0.1\WMMIO_64bit>pause<br>Press any key to continue                                                                                                    |        |        |   |

| 🛃 Device Manager                                                                                                    | — 🗆                                                                                                    |
|----------------------------------------------------------------------------------------------------|----------------------------------------------------------------------------------------------------|
| File Action View Help                                                                                                    |                                                                                                    |
| ♦ ♦   ■   ■   ■   ■   ■   ₩ × ●                                                                                                  | WMMIO Driver Properties ×                                                                                     |
| <ul> <li>M Sound, video and game controllers</li> <li>Storage controllers</li> </ul>                                             | General Driver Details Events                                                                                 |
| <ul> <li>The system devices</li> <li>The ACPI Fan</li> </ul>                                                                     | WMMIO Driver                                                                                                  |
| La ACPI Fan                                                                                                    | Driver Provider: Winmate                                                                                      |
| ACPI Fan                                                                                                    | Driver Date: 6/9/2014<br>Driver Version: 3.1.0.1                                                              |
| ACPI Fixed Feature Button                                                                                                    | Digital Signer: Winmate Communication INC.                                                                    |
| <ul> <li>ACPI Thermal Zone</li> <li>ACPI Thermal Zone</li> <li>Change Achieve Thermal Zone</li> </ul>                            | Driver Details View details about the installed driver files.                                                 |
| <ul> <li>Charge Arbitration Driver</li> <li>Composite Bus Enumerator</li> <li>eGalax_eMPIA Touchscreen Enumerator x64</li> </ul> | Update Driver Update the driver for this device.                                                              |
| Generic Bus                                                                                                    | Roll Back Driver If the device fails after updating the driver, roll back to the previously installed driver. |
| <ul> <li>High Definition Audio Controller</li> <li>High precision event timer</li> </ul>                                         | Disable Device Disable the device.                                                                            |
| intel(R) Gaussian Mixture Model - 1911<br>Intel(R) Host Bridge/DRAM Registers - 5904                                             | Uninstall Device Uninstall the device from the system (Advanced).                                             |
| 늘 Intel(R) Management Engine Interface<br>늘 Intel(R) Power Engine Plug-in                                                        | OK Cancel                                                                                                    |
| 🏣 Legacy device<br>🏣 Microsoft ACPI-Compliant System                                                                             |                                                                                                    |
| Microsoft Hyper-V Virtualization Infrastructure Driver Microsoft System Management BIOS Driver                                   | r                                                                                                    |
| Microsoft UEFI-Compliant System                                                                                                  |                                                                                                    |
| icrosoft Windows Management Interface for ACPI                                                                                   |                                                                                                    |
| Mobile 7th/8th Generation Intel(R) Processor Family<br>Mobile Intel(R) Processor Family I/O PCI Express Roo                      |                                                                                                    |
| Mobile Intel(R) Processor Family I/O PMC - 9D21 Mobile Intel(R) Processor Family I/O SMBUS - 9D23                                |                                                                                                    |
| 🏣 NDIS Virtual Network Adapter Enumerator 🚛 PCI Express Root Complex                                                             |                                                                                                    |
| Plug and Play Software Device Enumerator Programmable interrupt controller                                                       |                                                                                                    |
| Remote Desktop Device Redirector Bus                                                                                             |                                                                                                    |
| timer                                                                                                    |                                                                                                    |
| 🏣 UMBus Root Bus Enumerator 🚛 WMMIO Driver                                                                                       |                                                                                                    |
| <ul> <li>WMWDG</li> <li>Universal Serial Bus controllers</li> </ul>                                                              |                                                                                                    |
|                                                                                                    |                                                                                                    |

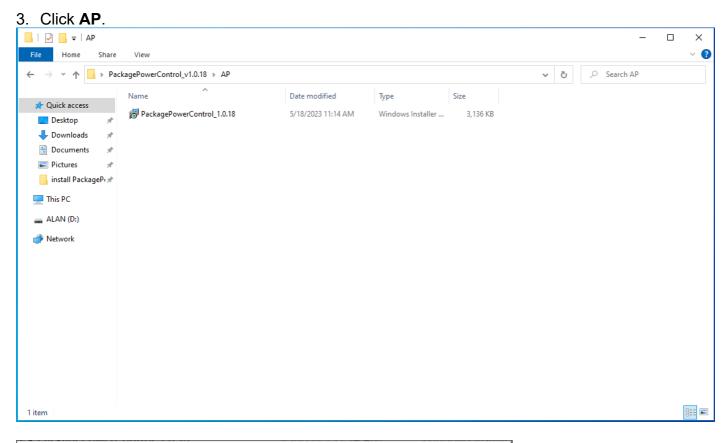

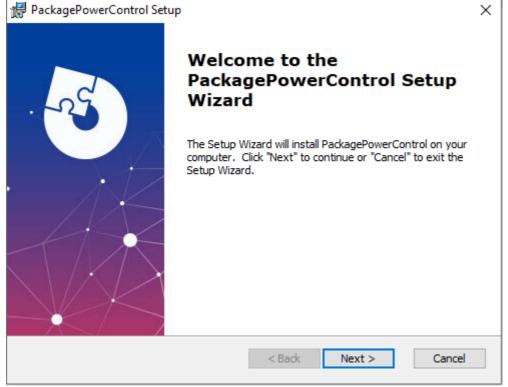

| PackagePowerControl Setup                                                                           |                                       | _                          |               | ×  |
|----------------------------------------------------------------------------------------------------|---------------------------------------|----------------------------|---------------|----|
| Select Installation Folder                                                                          |                                       |                            |               |    |
| This is the folder where PackagePowerCont                                                           | rol will be installe                  | ed.                        |               | 0  |
| To install in this folder, click "Next". To insta<br>"Browse".                                      | ill to a different                    | folder, enter it be        | elow or click |    |
| <u>F</u> older:                                                                                     |                                       |                            |               |    |
| C:\Program Files (x86)\PackagePowerContro                                                           | l \PackagePower                       | Control                    | Browse        |    |
| Advanced Installer                                                                                  |                                       |                            |               |    |
|                                                                                                    | < Back                                | Next >                     | Cance         | I  |
|                                                                                                    |                                       |                            |               |    |
| PackagePowerControl Setup                                                                           | 1/10/2025                             |                            |               | ~  |
|                                                                                                    |                                       |                            |               | ×  |
| Ready to Install<br>The Setup Wizard is ready to begin the Pac                                      | kagePowerCont                         | rol installation           | X             | -5 |
| Click "Install" to begin the installation. If yo<br>installation settings, click "Back". Click "Car | ou want to revie<br>ncel" to exit the | w or change any<br>wizard. | of your       |    |
|                                                                                                    | < Back                                | Install                    | Cance         | 4  |
|                                                                                                    | < DOCK                                |                            | Cance         |    |

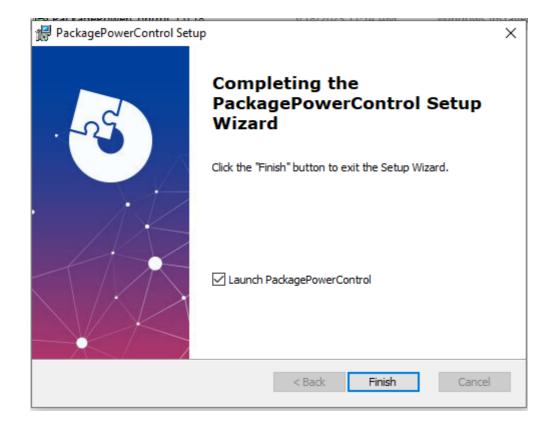

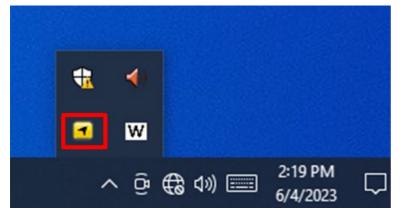

# Appendix

## **Appendix A: Hardware Specifications**

|                             |                      | Model Name                                                                                                    |                                                                                                    |  |  |
|-----------------------------|----------------------|----------------------------------------------------------------------------------------------------|----------------------------------------------------------------------------------------------------|--|--|
|                             |                      | IBDRW100-P                                                                                                    | IBDRW100-EX-P                                                                                                    |  |  |
| System<br>Specification     | CPU                  | Intel® Pentium® N4200 1.1GHz, up to 2.56GHz                                                                                                    | Intel® Pentium® E3950 1.6GHz, up to 2.0GHz                                                                                                    |  |  |
|                             | System<br>Memory     | SO-DIMM socket DDR3L-1866<br>Max. 8GB                                                                                                    | SO-DIMM socket DDR3L-1866<br>Max. 8GB                                                                                                    |  |  |
|                             | Storage              | 1 x SATAIII, 1 x M.2 (2242 KEY<br>B, SATAIII)                                                                                                    | 1 x SATAIII, 1 x M.2 (2242 KEY<br>B, SATAIII)                                                                                                    |  |  |
|                             | BIOS                 | Insyde BIOS                                                                                                    | Insyde BIOS                                                                                                    |  |  |
|                             | Graphics             | Intel® HD Graphics 505                                                                                                    | Intel® HD Graphics 505                                                                                                    |  |  |
|                             | LAN                  | 4 x Giga LAN (Intel® I210-IT<br>Gigabit-LAN Controller)                                                                                                    | 4 x Giga LAN (Intel® I210-IT<br>Gigabit-LAN Controller)                                                                                                    |  |  |
|                             | Audio                | Realtek HD Audio Codec                                                                                                    | Realtek HD Audio Codec                                                                                                    |  |  |
|                             | OS                   | Windows 10 IoT Enterprise,<br>Ubuntu 18.04 LTS                                                                                                    | Windows 10 IoT Enterprise,<br>Ubuntu 18.04 LTS                                                                                                    |  |  |
| Wireless<br>Communications  | WLAN                 | Optional 1 x M.2<br>(KEY E, for Wi-Fi )                                                                                                    | Optional 1 x M.2<br>(KEY E, for Wi-Fi)                                                                                                    |  |  |
|                             | 4G                   | Optional 4G / LTE                                                                                                    | Optional 4G / LTE                                                                                                    |  |  |
| Interface                   | External I/O         | 3 x USB 3.0<br>1 x USB 2.0<br>4 x RJ-45 for Giga LAN w/LED<br>1 x VGA<br>1 x RS232 (Default), RS422/485<br>switch by BIOS<br>1 x Isolated RS422(Default),<br>RS485 Switch by jumper<br>1 x Audio Jack (Mic-in, Line-out,<br>Line-in)<br>1 x clear CMOS & reset button<br>1 x DIDO(9in, 9out)<br>1 x DC Power 3pin Terminal<br>Block | 3 x USB 3.0<br>1 x USB 2.0<br>4 x RJ-45 for Giga LAN w/ LED<br>1 x VGA<br>1 x RS232 (Default), RS422/485<br>switch by BIOS<br>1 x Isolated RS422(Default),<br>RS485 Switch by jumper<br>1 x Audio Jack (Mic-in, Line-out,<br>Line-in)<br>1 x clear CMOS & reset button<br>1 x DIDO(9in, 9out)<br>1 x DC Power 3pin Terminal<br>Block |  |  |
| Keyboard and<br>Input       | Button               | 1 x Reset Button                                                                                                    | 1 x Reset Button                                                                                                    |  |  |
|                             | LED<br>Indicators    | Power, Storage                                                                                                    | Power, Storage                                                                                                    |  |  |
| Power<br>Management         | Power Input          | 12V DC (isolation)                                                                                                    | 12V DC (isolation)                                                                                                    |  |  |
|                             | Power<br>Consumption | 20W (max.)                                                                                                    | 30W (max.)                                                                                                    |  |  |
|                             | AC Adapter           | 12V / 36W                                                                                                    | 12V / 36W                                                                                                    |  |  |
| Mechanical<br>Specification | Dimensions           | 139 x 64.5 x 152 mm<br>(5.47 x 2.54 x 5.98 inches)                                                                                                    | 139 x 64.5 x 152 mm<br>(5.47 x 2.54 x 5.98 inches)                                                                                                    |  |  |
|                             | Gross<br>Weight      | 6 kg (13.23 lbs)                                                                                                    | 6 kg (13.23 lbs)                                                                                                    |  |  |

|                                 |                                 | Model Name                             |                                                                                                    |  |  |
|---------------------------------|---------------------------------|----------------------------------------|----------------------------------------------------------------------------------------------------|--|--|
|                                 |                                 | IBDRW100-P                             | IBDRW100-EX-P                                                                                                    |  |  |
| Mechanical<br>Specification     | Net Weight                      | 6.5 kg (14.33 lbs)                     | 6.5 kg (14.33 lbs)                                                                                                    |  |  |
|                                 | Mounting                        | DIN Rail                               | DIN Rail                                                                                                    |  |  |
|                                 | Cooling                         | Fanless                                | Fanless                                                                                                    |  |  |
| Environment<br>Specification    | Operating<br>Temp.              | -20° to 60°C (-4° to 140°F)            | -40° to 70°C (-40° to 158°F) ,<br>when powered by suitable DC<br>source rated<br>-40° to 40°C (-40° to 104°F) ,<br>when powered by adaptor.              |  |  |
|                                 | Storage<br>Temp.                | -40° to 70°C (-40° to 158°F)           | -40° to 70°C (-40° to 158°F)                                                                                                    |  |  |
|                                 | Operating<br>Humidity           | 5% to 95% RH, non-<br>condensing       | 5% to 95% RH, non-condensing                                                                                                    |  |  |
|                                 | Shock                           | MIL-STD-810F/G Method 516.6            | MIL-STD-810F/G Method 516.6                                                                                                    |  |  |
|                                 | Vibration                       | MIL-STD-810F/G Method 514.6            | MIL-STD-810F/G Method 514.6                                                                                                    |  |  |
| Approvals and<br>Certifications | Ordinary<br>Location<br>Safety  | CSA C22.2 No. 62368-1-14<br>UL 62368-1 | CSA C22.2 No. 62368-1-14 UL<br>62368-1                                                                                                    |  |  |
|                                 | Hazardous<br>Location<br>Safety | N/A                                    | Class I, Division 2, Groups A, B,<br>C, D T4 (when max. ambient =<br>70°C)<br>Class I, Division 2, Groups A, B,<br>C, D T5 (when max. ambient =<br>40°C) |  |  |
|                                 | loT                             | AWS IoT Greengrass Certified           | AWS IoT Greengrass Certified                                                                                                    |  |  |

### **Appendix B: Approvals and Certifications**

Refer the following descriptions for various approvals and certifications.

N.A. Safety for Information Technology Equipment (For IBDRW100-EX-P)

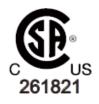

Certification by Underwriter Laboratories to CSA C22.2 No. 62368-1-14 standard and equivalent UL 62368-1 Standard

N.A. Safety for HazLoc (For IBDRW100-EX-P)

Class I, Division 2, Groups A, B, C, D T4 (when max. ambient =  $70^{\circ}$ C) Class I, Division 2, Groups A, B, C, D T5 (when max. ambient =  $40^{\circ}$ C)

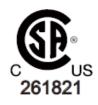

Certification by Underwriter Laboratories to CAN/CSA C22.2 NO. 213-17 standard and equivalent UL 121201 Ed.9 Standard

European Union

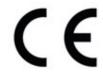

This equipment is in conformity with the requirement of the following EU legislations and harmonized standards. Product also complies with the Council directions.

### Electromagnetic Compatibility Directive (2014/30/EU)

- EN55024: 2010/ A1: 2015
  - o IEC61000-4-2: 2009
  - o IEC61000-4-3: 2006+A1: 2007+A2: 2010
  - o IEC61000-4-4: 2012
  - o IEC61000-4-5: 2014
  - o IEC61000-4-6: 2014
  - IEC61000-4-8: 2010
  - IEC61000-4-11: 2004
- EN55032: 2012/AC:2013
- EN61000-3-2:2014
- EN61000-3-3:2013

#### Low Voltage Directive (2014/35/EU)

• EN 62368-1

Federal Communications Commission on electromagnetic interference

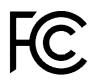

This device complies with part 15 of the FCC Rules. Operation is subject to the following two conditions: (1) This device may cause harmful and (2) this device must accept any interference received, including that may cause undesired operation

## Notes

| <br> |  |
|------|--|
|      |  |
|      |  |
|      |  |
|      |  |
|      |  |
|      |  |
|      |  |
|      |  |
|      |  |
|      |  |
|      |  |
|      |  |
|      |  |
|      |  |
|      |  |
|      |  |
|      |  |
|      |  |
|      |  |
|      |  |
|      |  |
|      |  |
|      |  |
|      |  |
|      |  |
|      |  |
|      |  |
|      |  |
|      |  |
|      |  |
|      |  |
|      |  |
|      |  |
|      |  |
|      |  |
|      |  |
|      |  |
|      |  |
|      |  |
|      |  |
| <br> |  |
|      |  |
|      |  |
|      |  |
|      |  |
|      |  |
|      |  |
|      |  |
|      |  |
|      |  |
|      |  |
|      |  |
|      |  |
|      |  |
|      |  |
|      |  |
|      |  |
|      |  |
|      |  |
|      |  |
|      |  |
|      |  |
|      |  |
|      |  |
|      |  |
|      |  |
|      |  |
|      |  |
|      |  |
|      |  |
|      |  |
|      |  |
|      |  |
|      |  |
|      |  |
|      |  |
|      |  |
|      |  |

## Notes

| <br> |
|------|
|      |
|      |
|      |
|      |
|      |
|      |
|      |
|      |
|      |
|      |
|      |
|      |
|      |
|      |
|      |
|      |
|      |
|      |
|      |
| <br> |
|      |
|      |
|      |
|      |
|      |
|      |
|      |
|      |
|      |
|      |
|      |
|      |
|      |
| <br> |
|      |
|      |
| <br> |
|      |
|      |
|      |
|      |
|      |
|      |
|      |
|      |
|      |
|      |
| <br> |
|      |
|      |
|      |
|      |
|      |
|      |
|      |
|      |
|      |
|      |

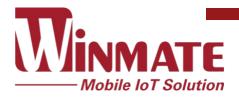

Winmate Inc. 9F, No.111-6, Shing-De Rd., San-Chung District, New Taipei City 24158, Taiwan, R.O.C www.winmate.com

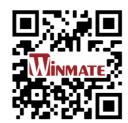

Copyright © 2023 Winmate Inc. All rights reserved.